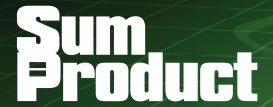

**NEWSLETTER #107 - October 2021** 

www.sumproduct.com | www.sumproduct.com/thought

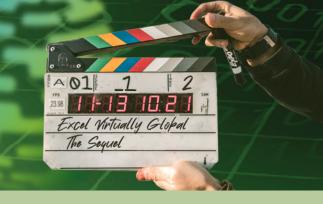

# It's almost time for Excel Virtually Global - The Sequel

Find out all the details about how you can view circa two days content from some of your favourite Excel, Power BI and PowerPoint presenters on the planet. Oh, and I will be doing it too! Don't forget to give to charity!

We say goodbye to User Voice, Silverlight and Power View, but no matter; we have time to look at notes on Excel for the web, as well as all the usual blarney, with another Beat the Boredom Challenge, plus Charts & Dashboards, Visual Basics, Power Pivot Principles, Power Query Pointers, Power BI updates, Keyboard Shortcuts and we strive for **GROWTH** in this month's A to Z of Excel Functions.

As always, happy reading and remember: stay safe, stay happy, stay healthy.

Liam Bastick, Managing Director, SumProduct

# **Excel Virtually Global This Month**

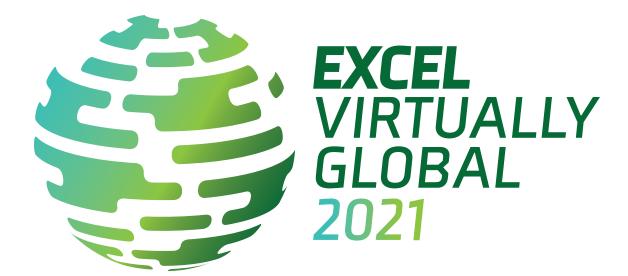

Not long to go now... Just a reminder, this almost-two-day virtual conference, for charity, presents **50** Excel, Data Platform and PowerPoint MVPs, together with other acknowledged experts from Microsoft and / or around the globe to present, answer questions and demonstrate the future of Excel and how it will make your life easier, personally and professionally.

Topics will include: Charts, Dashboards, Data Analysis, Data Types, Excel Tricks & Tips, Financial Modelling, Forecasting, Maps, Microsoft 365, New Functions and Features, Office Scripts, PivotTables, Power Bl, Power Pivot, Power Query, Presenting Your Data and VBA. It's not all in English either, with some sessions in French, Portuguese and Spanish (albeit not many!).

Each session (including Q&A) will last no more than an hour and topics will cover all expertise levels, from novice to expert. Most presenters are well known in their spheres, and have written blogs, books and articles and / or present video sessions.

Most sessions will be recorded so you may watch them later with downloads aplenty – there are no medals for staying up to watch the entire event live! That's just as well, as it will run from 23:00 GMT / UTC on Monday 11 October to 20:59 GMT / UTC on Wednesday 13 October.

From your own favourite chair, bring a laptop, an inquisitive mind and your sense of humour. Be prepared to learn heaps. And remember, it's for charity – this year, there is no ticketing process: all we ask is an "honesty box" where you donate to your favourite charity.

For more details (e.g. times, speakers, sessions), please go to www.excelvirtuallyglobal.com.

Hopefully, we'll see you there!

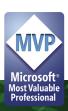

# **Goodbye Excel User Voice**

Regular readers will know we frequently extol the virtues of Excel UserVoice. Well, alas, 'tis no more:

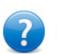

# Page not found

Sorry! The page you were looking for was not found.

If you think we've missed something, contact us by visiting our Help Center, <u>feedback.uservoice.com</u>. Here, you can also find helpful articles on our knowledge base and submit feedback.

ERROR 404

Microsoft had partnered with UserVoice, a third-party service, to communicate with customers and collect feedback. However, the software giant had previously advised that they were moving away from all UserVoice feedback sites on a product-by-product basis throughout the 2021 calendar year. Sadly, it's now Excel's turn.

So what do you do now? Do they want feedback? Apparently, customers can continue to communicate with Microsoft and provide feedback through a number of different channels – what they refer to as "first party solutions" (a cost reduction program?). Examples include:

- in-product experiences (e.g. Send a Frown)
- Windows Feedback Hub
- Microsoft Tech Community
- · Microsoft Store.

The official line is that Microsoft is "...evaluating enhancements and standardizations (sic) to improve and streamline how [they] communicate with customers and collect their feedback...".

Alas, poor UserVoice, we knew you well.

# Power View Goes into Retirement

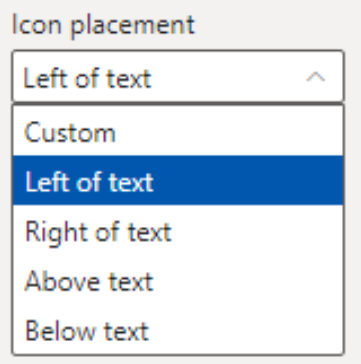

Silverlight, a component used in Power View, will no longer be supported beginning on October 12th. Furthermore, Microsoft will be starting the process to retire Power View from Microsoft 365 too. As an alternative

to Power View, of course you should be using Power BI Desktop, which is where Microsoft continues to develop 20,000 updates a month (see later in this newsletter!).

# Comments and Notes Upgraded in Excel for the Web

There have been some recent updates to the threaded comments and notes experience in Excel. When what was known as "threaded comments" in Excel for Windows, Excel for Mac and Excel for the web was released back in January 2019, Microsoft originally decided to keep the legacy comments (the yellow sticky notes) in the Windows and Mac versions and rename them **notes**. However, it has become cleat that notes and comments serve different purposes, and that Microsoft

needed to support both in order to address different user scenarios (e.g. conversations vs. annotations).

The problem was, when threaded comments were introduced, the ability to create notes in Excel for the web was removed. This meant that notes created in the desktop version looked and worked differently in Excel on the web, *e.g.* 

• Notes on the web did not appear when hovering over the in-cell indicator. It required the user to hover and click an on-object user interface (UI), which would open the note in the Comments pane

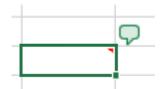

- Notes on the web did not appear as yellow sticky notes. Instead, they took the form of threaded comments. When users attempted to edit or reply to a note, they would be required to first convert the note to a threaded comment
- You could create new threaded comments on the web, but not new notes.

For reference, here is how comments and notes appear presently in Excel for Windows:

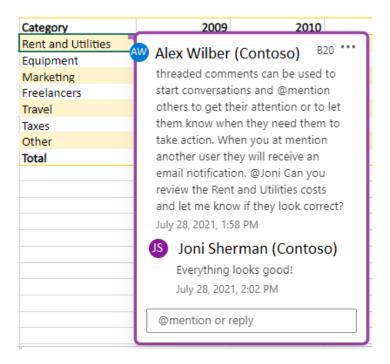

This is used for conversations.

| Category           |                            | Jan    | *    |      | Feb    | ¥  |    | Mar  | w  | Apr        | ₩. |
|--------------------|----------------------------|--------|------|------|--------|----|----|------|----|------------|----|
| Rent and Utilities | \$                         | 1,5    | 70   | \$   | 1,4    | 69 | \$ | 1,3  | 54 | \$<br>1,50 | 00 |
| Equipment          | \$                         | 2      | 50   | \$   | 3      | 50 | \$ | 29   | 99 | \$<br>3    | 33 |
| Marketing          | \$                         | 4      | 63   | \$   | 4      | 52 | \$ | 4    | 32 | \$<br>49   | 92 |
| Freelancers        | \$                         | 4      | 67   | \$   | 4      | 53 | \$ | 4    | 75 | \$<br>40   | 64 |
| Travel             | \$                         | 1      | 23   | \$   | 9      | 92 | \$ | (    | 50 | \$<br>13   | 31 |
| Taxes              | \$                         | 5      | 14   | \$   | 5      | 56 | \$ | 5    | 51 | \$<br>58   | 86 |
| Other              | \$                         | 2      | 05   | \$   | 2      | 27 | \$ | _ 3: | 10 | \$<br>19   | 92 |
| Total              | Alex                       | Wilb   | er ( | Con  | toso): |    |    | 3,5  | 51 | \$<br>3,69 | 98 |
|                    | Note                       | e. The | tota | al m | onthly |    |    |      |    |            |    |
|                    | expenses should not exceed |        |      |      |        |    |    |      |    |            |    |
|                    | \$4,000                    |        |      |      |        |    |    |      |    |            |    |
|                    |                            |        |      |      |        |    |    |      |    |            |    |

This example is used make annotations or share instructions.

To counter this, Microsoft has instigated some important steps to address these inconsistencies and improve the overall user experience with notes and comments in Excel for the web. With this borne in mind:

- Threaded comments and notes may now display as floating objects. Excel for the web now supports floating notes on the grid, and notes have also been moved out of the Comments pane. Now, when you hover over the in-cell indicator, notes (and comments) will float on the grid, directly aligned to the cell they are related to
- The notes have been updated to look like notes (rather than threaded comments). Comments and notes each have their own familiar UI. The notes on the web have been revised to look and feel like those created in Windows and Mac. Now, when you create a note in either, it will render as a yellow sticky note on the web. When viewing notes on the web, there will no longer be confusion as to whether the object is a note or a comment
- The functionality to create both threaded comments and notes on the web is now fully supported. There is now the ability to

create yellow sticky notes in Excel on the web. This means you may choose the optimal solution for your specific scenario.

Working with comments and notes across Windows, Mac and the web is simple. On the Review tab, you can:

- select 'New Comment' to create a comment.
- select 'New Note' to create a note.

It should be noted that you may also right-click the cell you want to place a comment or note on, then use the shortcut menu to accomplish the task.

Other commands related to comments and notes are also found on the Review tab, allowing you to show or hide notes or comments, move to the next or previous item, convert notes to comments, etc.

To explore the improved functionality of notes and comments in Excel for the web, try the following:

 View desktop notes on the web. This may be achieved by creating a note in Excel for Windows or Excel for Mac. You should note that when you view the note in Excel for the web, it appears on hover and looks like the yellow sticky note you are familiar with

| 2012        |      | 2013       |     | 2014         |    | Total   | Trend       |
|-------------|------|------------|-----|--------------|----|---------|-------------|
| \$<br>1,885 | \$   | 19,020     | \$  | 17,760       | \$ | 91,501  |             |
| \$<br>4,025 | \$   | 3,875      | \$  | 3,756        | \$ | 22,216  | ,           |
| \$<br>5,883 | \$   | 5,892      | \$  | 5,304        | \$ | 33,843  |             |
| \$<br>5,438 | \$   | 5,844      | \$  | 6,324        | \$ | 34,466  |             |
| \$<br>1,595 | \$   | 492        | \$  | 1,260        | \$ | 6,623   | ~~~         |
| \$<br>7,032 | \$   | 6,504      | \$  | 6,804        | \$ | 34,144  | , , , , , , |
| \$<br>2,847 | Alex | Wilber (   | Cor | ntoso)       | ٦  | 16,875  | -           |
| \$          |      |            |     | ed in Excel  |    | 239,668 |             |
|             | for  | Windows o  | r E | Excel for    |    |         |             |
|             | Mac  | look like  | no  | otes when    |    |         |             |
|             | view | ≀ed in Exc | el  | on the web   |    |         |             |
|             | The  | classic y  | el: | low stickie: | s  |         |             |
|             |      |            |     |              | _  |         |             |

• Create a note on the web. Excel now supports the creation of both comments and notes on the web. To create a yellow sticky note, select Review -> New Note. (You may also right-click a cell and select 'New Note' in the shortcut menu)

| 2013         |                            | 2014     |     | Total     | Trend           |  |  |  |
|--------------|----------------------------|----------|-----|-----------|-----------------|--|--|--|
| \$<br>19,020 | \$                         | 17,760   | \$  | 91,501    |                 |  |  |  |
| \$<br>3,875  | \$                         | 3,756    | \$  | 22,216    |                 |  |  |  |
| \$<br>5,892  | \$                         | 5,304    | \$  | 33,843    |                 |  |  |  |
| \$<br>5,844  | \$                         | 6,324    | \$  | 34,466    |                 |  |  |  |
| \$<br>492    | \$                         | 1,260    | \$  | 6,623     | <b>→</b>        |  |  |  |
| \$<br>6,504  | \$                         | 6,804    | \$  | 34,144    | · · · · · · · · |  |  |  |
| \$<br>2,556  |                            | 2,568    | -   | ,         |                 |  |  |  |
| \$<br>44,183 | Alex                       | Wilber ( | Cor | ntoso):   |                 |  |  |  |
|              |                            |          |     | a note in |                 |  |  |  |
|              | 11                         |          |     |           |                 |  |  |  |
|              | actually look like a note. |          |     |           |                 |  |  |  |
|              |                            |          |     |           |                 |  |  |  |

• Manage notes on the web. When you select a cell that contains a note, you can right-click it and choose a command to edit, show / hide, delete or convert the note to a threaded comment. Using the Notes button on the Review tab, you can create new notes, navigate through all notes with the next and previous commands and convert all notes to threaded comments

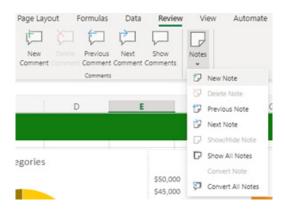

• Show all notes on the grid. To see all your notes on the grid, select Review -> Notes -> Show All Notes

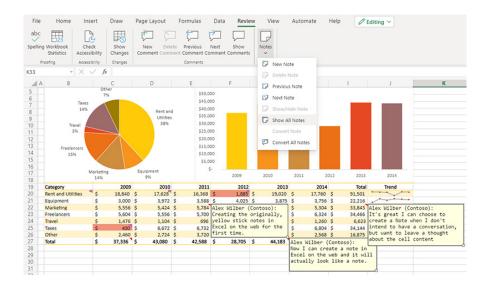

See all notes and all threaded comments. If you want to see all your notes and all your threaded comments at the same time, select Review
 Notes -> Show All Notes, and then select 'Show Comments' to open the Comments pane

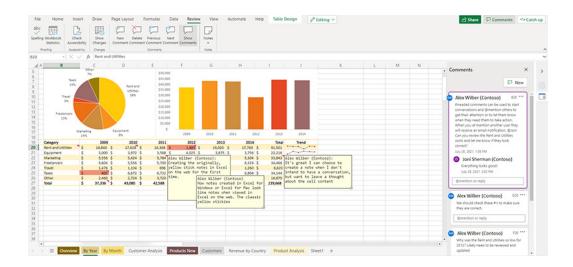

• Convert a note to a threaded comment. If you have created a note in a cell and want to start a conversation or @mention someone, you need to convert the note to a threaded comment. Simply select and right-click the cell with the note you want to convert, choose 'Convert Note' in the shortcut menu, and then click the 'Convert' button confirm the action. The note becomes a threaded comment, and you can now start a conversation, @mention others and send notifications

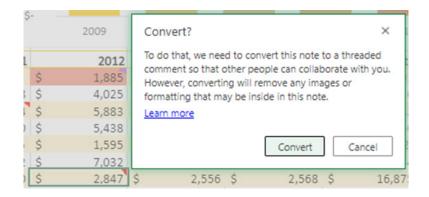

When threaded comments were introduced with the legacy comments renamed as "notes," it was noted that many would want to continue to use the notes with the usual keyboard shortcuts. Therefore, the legacy comment shortcut (SHIFT + F2) has been retained to create a note.

Further, Microsoft is also introducing a new keyboard shortcut to create a threaded comment: CTRL + SHIFT + F2 (COMMAND + SHIFT + F2 on the Mac). However:

- on cells that already contain a note, pressing SHIFT + F2 will put the note in Edit mode
- on cells that already contain a threaded comment, pressing CTRL + SHIFT + F2 (COMMAND + SHIFT + F2 on the Mac) will open the comment and put the focus in the Reply box.

Whilst notes in Excel on the web work much like notes have always worked in Excel for Windows and Excel for Mac, there are still a few differences and areas to be aware of. In particular, notes in Excel on the web:

- do not support rich text formatting, background colour or images
- · cannot be repositioned on the grid
- may be shown, hidden and resized, but for a given user session only. Other co-authors will not see these formatting changes.

The above features are being released over some time to ensure things are working smoothly. If you don't have these features yet, don't worry, they're coming!!

# Beat the Boredom Challenge

With many of us currently "working from home" / quarantined, there are only so Zoom / Teams calls and virtual parties you can make before you reach your (data) limit. Perhaps they should measure data allowance in blood pressure millimetres of mercury (mmHg). To try and keep our

readers engaged, we will continue to reproduce some of our popular **Final Friday Fix** challenges from yesteryear in this and upcoming newsletters. One suggested solution may be found later in this newsletter. Here's this month's...

Often, we receive data that isn't in the best of shape. It may have text and numbers intermingled and you wish to separate (i.e. space) them out. For example, you might want "Pelham123" to be "Pelham123", or require "121Training" to be "121 Training".

Where there is just the one change of data type in the text string, it's possible to create a reasonably straightforward formula, but things get harder with multiple occurrences. And that's what this month's challenge is – fix the issue in general.

Using your favourite search engine will typically yield third party add-ins, VBA (e.g. User Defined Functions) and Power Query solutions – all NOT allowed here!

This month's challenge is to construct an Excel formula that will split out multiple occurrences of numbers and text, e.g.

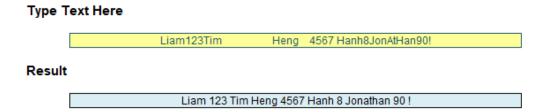

Sound easy? Try it. One solution just might be found later in this newsletter – but no reading ahead!

## Charts and Dashboards

It's time to chart our progress with an introductory series into the world of creating charts and dashboards in Excel. This month, we look at Bar charts.

By definition, a Bar chart and a Column chart are both members of the bar chart family. Excel differentiates them by classifying a Bar chart as one where the bars are horizontal and therefore the categories are on the vertical axis and the value range is specified on the horizonal axis. A Column chart, which was discussed in last month's newsletter, has vertical bars and the axes are obviously the other way around.

Just like for the Column chart, Excel provides a number of Bar chart variations, including Clustered and Stacked formats in 2-D and 3-D:

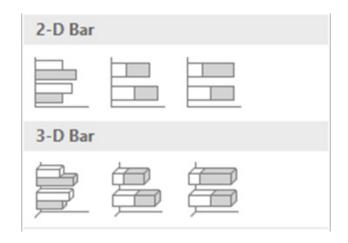

Reusing last time's sales data by customer group,

| Income for 2017/18 by Type and Customer |             |                |                        |               |               |  |  |  |  |  |  |
|-----------------------------------------|-------------|----------------|------------------------|---------------|---------------|--|--|--|--|--|--|
| Income Type                             | BizSupplies | Dynamic Attire | <b>Harmonic Sonics</b> | Plumb'n'Stuff | Other Clients |  |  |  |  |  |  |
| Collection                              | \$ 51,273   | \$ 53,709      | \$ 40,677              | \$ 60,250     | \$ 36,616     |  |  |  |  |  |  |
| Warehousing                             | \$ 128,194  | \$ 81,318      | \$ 66,315              | \$ 91,765     | \$ 67,401     |  |  |  |  |  |  |
| Pick & Pack                             | \$ 82,399   | \$ 71,216      | \$ 98,094              | \$ 112,581    | \$ 49,320     |  |  |  |  |  |  |
| Distribution                            | \$ 52,637   | \$ 68,502      | \$ 84,749              | \$ 57,393     | \$ 38,515     |  |  |  |  |  |  |

I can create a Bar chart such as the one below:

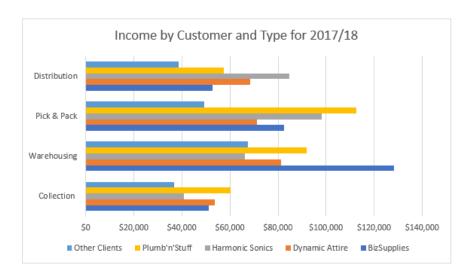

Initially, it looks the same as the Column chart, but upon further analysis, there are a few differences which might, and will in this example, require altering.

Below is the Column chart generated from the data (from last month):

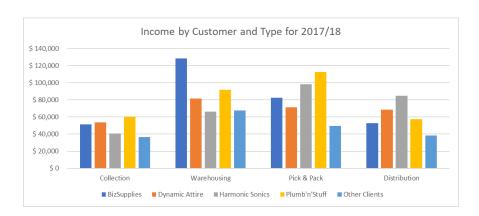

First, notice the bars for each income type series are touching in the default settings, whereas there were gaps between them in the Column chart. Also, the income types on the vertical axis are in the wrong order. This is because Excel considers the bottom left corner of the chart to be the 'starting point' for the Line chart, Column chart, Bar chart and most others that have a single horizontal and vertical set of axes. As such, working from this corner, **Collection** is the first income type, so

it appears closest to the 'starting point' then working upwards, next is **Warehousing**, *etc*. Finally, note that the legend is also backwards compared to how it appeared for the Line chart and Column chart.

To change the order of the vertical axis, I select it, right click and choose 'Format Axis'. Under the 'Axis Option', tick the 'Categories in reverse order' checkbox.

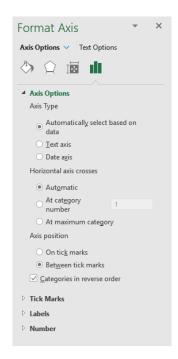

This will correct the order but now there is something weird: the horizontal axis is at the top, as this is where our first category is now located.

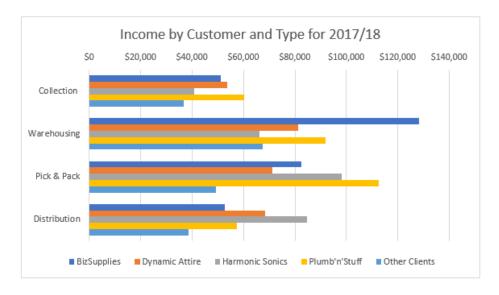

To fix this, I click on the axis and select 'Format Axis' once again. Under the 'Horizontal axis crosses', I tick 'At maximum category', which is **Distribution**.

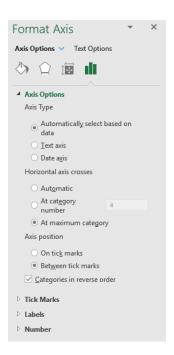

Also note that the above steps have also switched the legend around, putting **BizSupplies** first and **Other Clients** last, which is the order I happen to prefer.

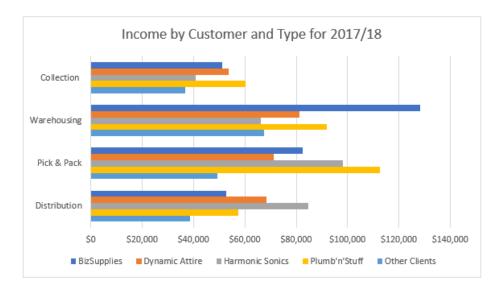

To create the gap between the columns within each income type, I select any of the data series on the chart, right click and choose 'Format Data Series'. Under 'Series Options', there is 'Series Overlap'. By setting this to be a negative value, this will separate the individual columns from each other.

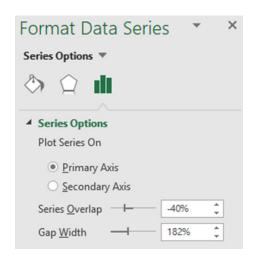

Now my chart looks fine:

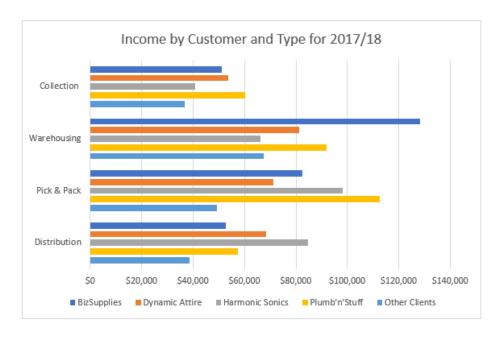

However, chart variations can sometimes communicate more information. For example, instead of using the Cluster type chart, I can change this into a Stacked chart, by clicking on the chart, then under the Design tab of 'Chart Tools' in the Ribbon, I choose 'Change Chart Type'. In the 'Change Chart Type' dialog, I choose 'Stacked Bar':

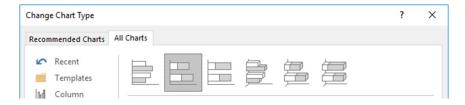

The chart now appears as follows, showing the total income from each activity as well as the client breakdown:

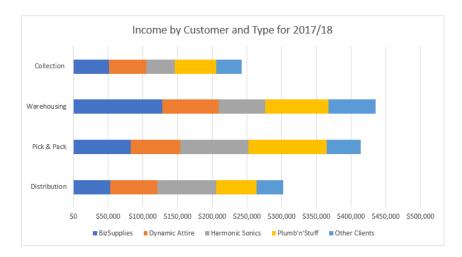

The other Bar chart variation is the 100% Stacked Bar, which shows the percentage of income from each client by activity type:

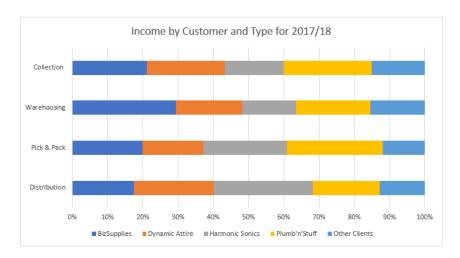

Finally, I do some further formatting similar to last time's Column chart, and then I have a more "vivid" Stacked Bar Chart, viz.

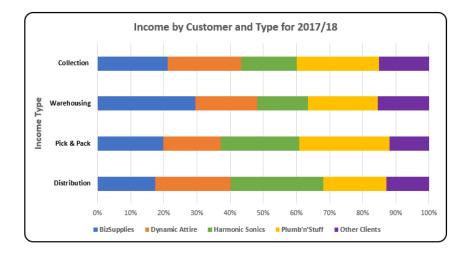

More next month...

# **Visual Basics**

We thought we'd run an elementary series going through the rudiments of Visual Basic for Applications (VBA) as a springboard for newer users. This month, we continue looking at using ListObjects.

Warning! This was written whilst listening to a New Order playlist and Adele is making a comeback from last month's newsletter to show the various parts of a table.

Last time out, we experienced the "Ecstasy" of being able to refer to a Table, but now it's time to play with its components "All Day Long".

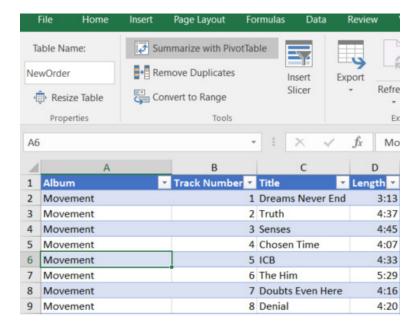

Here, we will specifically explore the concept of the ranges. The **Range** property covers the entire Table and all the properties that apply to ranges apply to it.

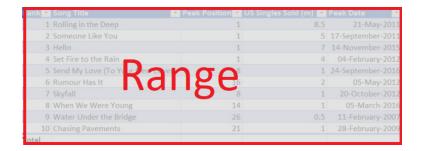

It's "Fine Time" that the whole table is considered. What is the "Vanishing Point" of a table?

By using the Range. Delete method, the whole table can be removed in one fell step.

```
Option Explicit

Sub DeleteRange()

Dim lo As ListObject
Set lo = Range("NewOrder").ListObject
lo.Range.Delete

End Sub
```

After a quick "Run" of that script, "Everyone Everywhere" would not be able to find trace of the table.

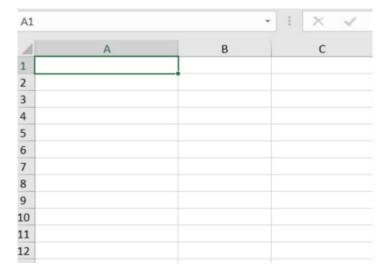

However, there is a more direct way to completely remove a table. It might be "Academic" but works just as well and a lot less ambiguous – delete the **ListObject** directly!

```
Option Explicit

Sub DeleteRange()

Dim lo As ListObject
Set lo = Range("NewOrder").ListObject
lo.Delete

End Sub
```

Before you can express any "Regret" over losing data and "Run Wild" deleting **ListObjects**, what if the table structure is to be removed but not the actual data itself? How do you convert from Table to a range, as if the 'Convert to Range' button were clicked on the Ribbon?

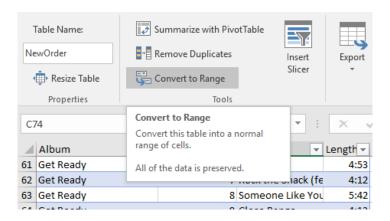

Take a "Turn" with the **Unlist** method of **ListObject**.

```
Option Explicit

Sub DeleteRange()

Dim lo As ListObject
Set lo = Range("NewOrder").ListObject
lo.Unlist

End Sub
```

Before:

| $\square$ | Α        | В            | С                | D               | Е |
|-----------|----------|--------------|------------------|-----------------|---|
| 1         | Album    | Track Number | Title 🔻          | Length <b>▼</b> |   |
| 2         | Movement | 1            | Dreams Never End | 3:13            |   |
| 3         | Movement | 2            | Truth            | 4:37            |   |
| 4         | Movement | 3            | Senses           | 4:45            |   |
| 5         | Movement | 4            | Chosen Time      | 4:07            |   |
| 6         | Movement | 5            | ICB              | 4:33            |   |
| 7         | Movement | 6            | The Him          | 5:29            |   |
| 8         | Movement | 7            | Doubts Even Here | 4:16            |   |
| 9         | Movement | 8            | Denial           | 4:20            |   |
| 88        | Total    |              |                  |                 |   |
| 89        |          |              |                  |                 |   |
| 90        |          |              |                  |                 |   |

After:

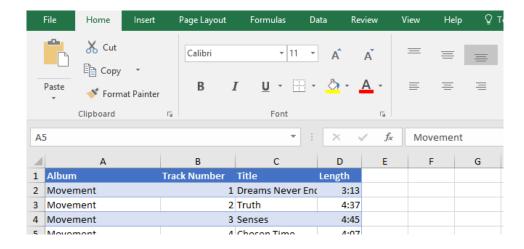

"Hey Now What You Doing?" The Table structure has been successfully converted and all filters have been removed yet the formatting has remained the same.

More next time.

# **Power Pivot Principles**

We continue our series on the Excel COM add-in, Power Pivot. This month, we introduce the CLOSINGBALANCEMONTH function.

**CLOSINGBALANCEMONTH** is a time intelligence function similar to the **DATESYTD** (you can read about the DATESYTD function here. The **CLOSINGBALANCEMONTH** function, like all time series functions, requires contiguous dates to work properly.

The **CLOSINGBALANCEMONTH** has the following syntax:

## CLOSINGBALANCEMONTH(expression, dates[, filter])

The CLOSINGBALANCEMONTH function can be used to generate balance sheet values, as we want to view the inventory balance at the end of a period.

We have the following inventory table containing T-Shirt data from the months of January 2017 to June 2017. Do note, for simplicity's sake our example table already contains contiguous dates.

| Restock 🔽 | Date 🔻   | Inventory 🔽 | Product Type | Sale Number 🔽 |
|-----------|----------|-------------|--------------|---------------|
|           | 01-01-17 | 495         | T-Shirts     | 5             |
|           | 02-01-17 | 490         | T-Shirts     | 9             |
|           | 03-01-17 | 481         | T-Shirts     | 8             |
|           | 04-01-17 | 473         | T-Shirts     | 10            |
|           | 05-01-17 | 463         | T-Shirts     | 7             |
|           | 06-01-17 | 456         | T-Shirts     | 16            |
|           | 07-01-17 | 440         | T-Shirts     | 15            |
|           | 08-01-17 | 425         | T-Shirts     | 11            |
|           | 09-01-17 | 414         | T-Shirts     | 6             |

After importing the table into Power Pivot let's create a measure using the CLOSINGBALANCEMONTH function:

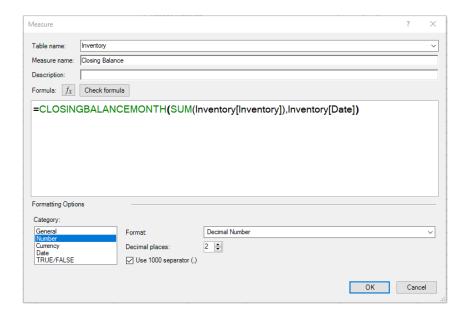

The next step is to create the following PivotTable:

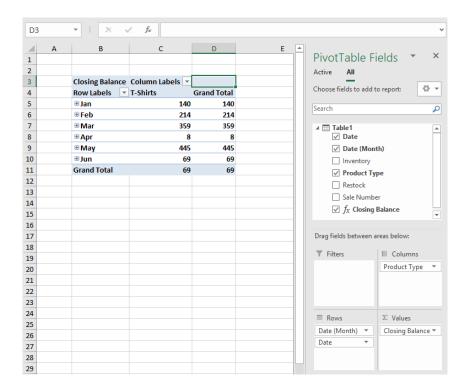

The PivotTable now displays the inventory closing balance amount at the end of the month. From here we can use these values for our financial reports.

More Power Pivot Principles next month.

# **Power Query Pointers**

Each month we'll reproduce one of our articles on Power Query (Excel 2010 and 2013) / Get & Transform (Office 365, Excel 2016 and 2019) from www.sumproduct.com/blog. If you wish to read more in the meantime, simply check out our Blog section each Wednesday. This month, we take a look at how to reference a cell in an Excel workbook from Power Query.

Let's begin by creating a query from the item data below:

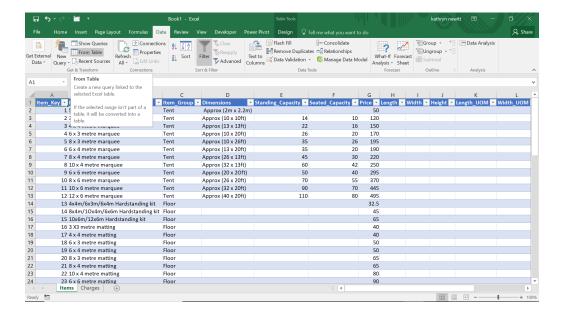

On the Data tab, in the 'Get and Transform' section, we'll choose to create a new query 'From Table'.

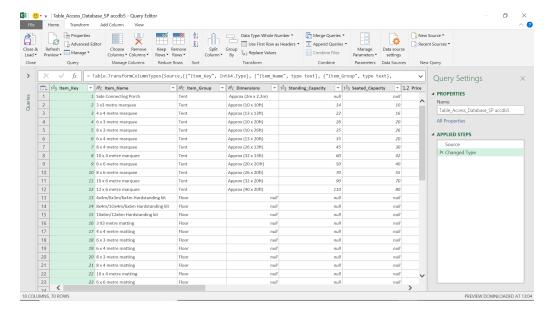

This all looks fine, but now let's add the 'Grand Total' from another sheet in this workbook.

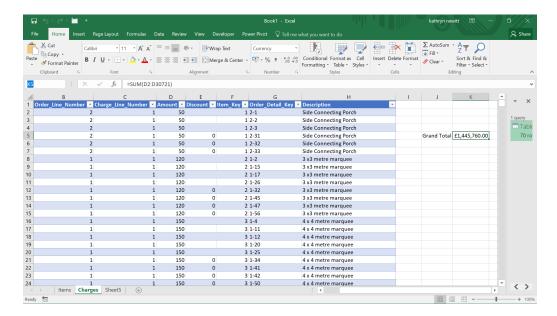

Our first step is to name this cell using the Name Box (highlighted above, currently displaying the cell **K5**). We'll call it '**Grand\_Total**'. Now, go back to our query, and choose to create a 'Custom Column' from the 'Add Column' tab:

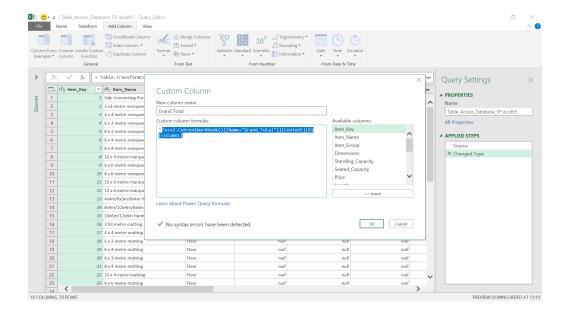

Here, enter the following formula:

#### Excel.CurrentWorkbook(){[Name="Grand\_Total"]}[Content]{0}[Column1]

When you click 'OK', a new column is added:

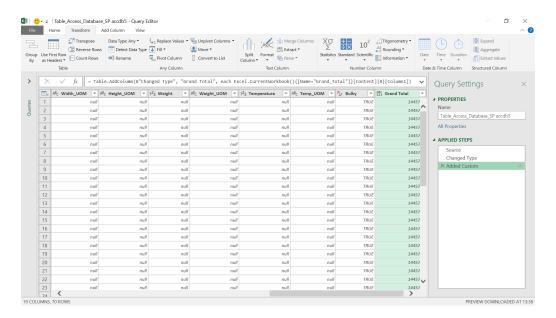

This method works for character and numeric cells (including dates).

More next month!

# **Power BI Updates**

This month's updates see new improvements for buttons, line charts and **DAX** functions, amongst other updates. Also, Insights is new this month and Microsoft has added some new capabilities for Goals. The full list reads as follows:

#### Reporting

- New formatting options for buttons
- Toggle total columns in waterfall charts
- · Line chart series labels
- · Sensitivity label support for Power BI template files

#### **Analytics**

• Insights (Preview)

#### Modelling

- Shortcut expression for CALCULATE now supports aggregation functions
- New parameter for XIRR function
- Making it easier to format based on a user's locale

#### **Data Connectivity and Preparation**

- Power BI Connector in Power Automate is now Generally Available
- AssembleViews now Generally Available
- Azure Databricks (connector update)
- Bloomberg Enterprise Data and Analytics now Generally Available
- DataVirtuality (connector update)
- Exasol (connector update)
- Vena now Generally Available

#### Service

- Power BI Goals: automated status rules (Preview)
- Power BI Goals: improved filtering (Preview)
- APIs to determine who has access to what Power BI artifacts (Preview)
- Service Principal support for read-only Admin APIs now Generally Available

#### Mobile

- Goals now available in Power BI Mobile apps
- Explore content that's relevant to you (Android and iOS)
- Now you can request access to reports from your mobile app

#### Developers

 Microsoft moving Power BI visual offers to Commercial Marketplace within Partner Center (sic)

#### **Visualisations**

- PAFnow Process Mining flowchart visual by Process Analytics Factory GMBH
- Drill Down Network PRO by ZoomCharts
- Annotated Bar by Queryon
- · Graphomate pictograms 2021.2 by Graphomate
- New visuals in AppSource

#### **Paginated Reports**

• New version of Power BI Report Builder.

Let's go through each in turn.

## New formatting options for buttons

Buttons in Power BI have now been updated to include a lot more formatting options, including new shapes and custom icons.

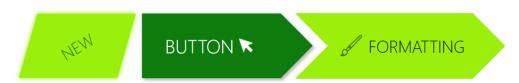

Previously, buttons were only available in the rectangular form. Now with this release, you have a lot more shapes to choose from:

- Arrow
- Chevron Arrow
- Pentagon Arrow
- Heart
- Hexagon

- Isosceles Triangle
- Octagon
- Ova
- Parallelogram
- Pentagon

- Pill
- Rectangle
- Right Triangle
- Rounded Rectangle
- Speech bubble
- Tab: Single Corner Rounded
- Tab: Single Corner Snipped
- Tab: Top Corners Rounded
- Tab: Top Corners Snipped
- Trapezoid.

While 'Rectangle' is still the default shape for buttons, you can change to shape by navigating to the Shape tab of the Format button pane, viz.

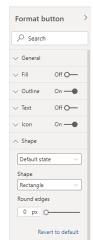

In addition to new shapes available for buttons, this release also includes new formatting options such as:

• Custom image or icon for your button

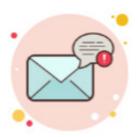

Share feedback

You can find this option by navigating to the Icon tab of the Format button pane and selecting the Custom option for Icon:

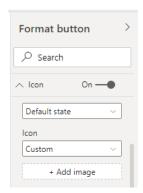

Once you add your image you can also customise the Image fit:

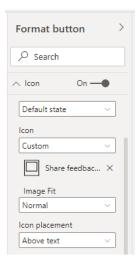

• Easy icon placement options

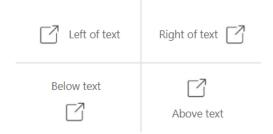

You can find these options in the Icon placement dropdown of the Icon tab:

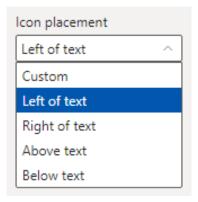

If you select the Custom option, you can control icon's vertical and horizontal alignment:

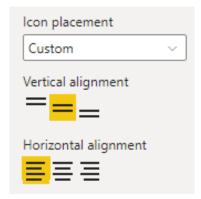

• Control Icon margin (alternatively known as padding)

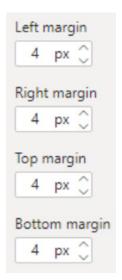

• Customise and fix the Icon size

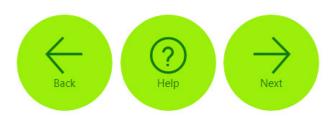

By default the Icon size is set to Auto, meaning that as you resize the button, the icon size will automatically change in size.

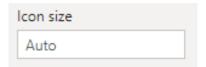

However, now you have the option to set a fixed Icon size (in pixels):

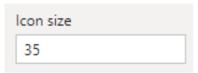

Drop Shadow effects

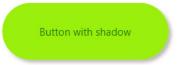

Glow effects

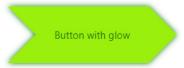

• Button Shape rotation and Text rotation

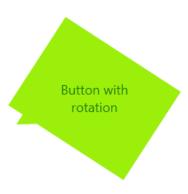

## Toggle total columns in waterfall charts

You may now turn off total columns in your waterfall charts. You will find this new toggle in the **y**-axis card in the formatting pane. If you turn it on, the totals of your waterfall charts will be removed (which seems the

wrong way round to my little brain). Note that if you have a breakdown field, your visual will have subtotal columns but not a total column, so you will not see this option in the Formatting pane.

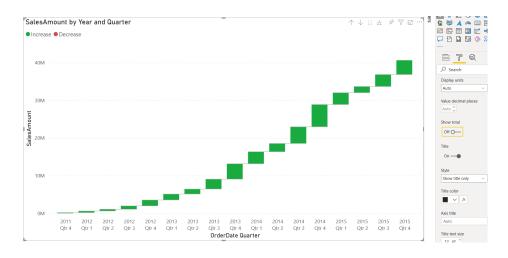

#### Line chart series labels

This month also sees a new option to create and format series labels in your line charts. Using the series labels option in the Formatting pane, you can turn on and format labels that appear on the left or right sides

of your series categories in line charts. These supplement the legend in providing clarity on which lines are associated with which categories.

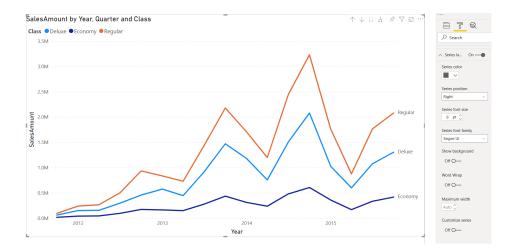

#### Sensitivity label support for Power BI template files

In Power BI Desktop, you can create and use templates to create new reports. MIP sensitivity labels enable you to properly classify Power BI files. Now, you can also apply a MIP label to Power BI template files (.pbit). Upon export to Power BI template, a MIP label and protection

set on a Power BI file (.pbix) will be applied on the new template file. When a new report is created from the template file, the label will be applied too.

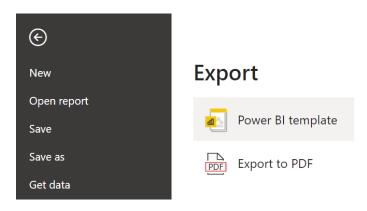

## Insights (Preview)

The Insights feature helps users easily find and explore insights such as anomalies, trends and KPI analysis in their data, as they interact with and consume their reports. It proactively notifies a user if there are interesting insights in their reports and provides explanations for the insights. It works out of the box on any report so consumers can

automatically get insights without any setup or configuration by the creators. Insights is supported for reports in Premium and Premium Per User (PPU) workspaces. You can also use this capability in non-premium workspaces if you have a PPU license.

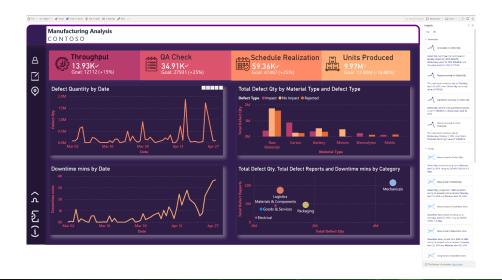

When you open a report, Power BI automatically runs insights analysis and shows you notifications if there are Top insights in your data. Top insights are those that are noteworthy based u[on factors like recency

and significance,  $\it e.g.$  a huge anomaly in the previous day or a steep trend in the last week.

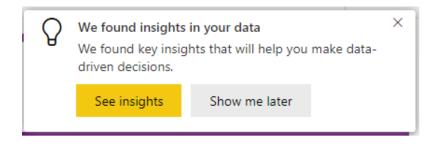

Clicking on 'See Insights' on this dialog (Microsoft refers to it as a 'toast'), opens up the Insights pane:

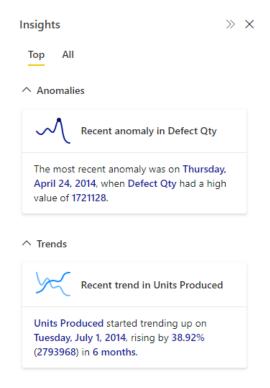

You can also click on 'Get insights' in the Action bar at any time to see Insights about the current report page.

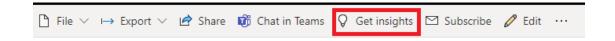

Selecting 'More options' (...) in the upper-right corner of a visual and then 'Get insights' shows you insights about just that visual:

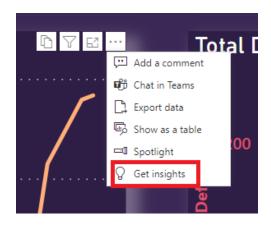

The Insights pane currently shows you three types of insights:

- 1. Anomalies
- 2. Trends
- 3. KPI analysis.

Clicking on the card shows you more details about the insight and possible explanations:

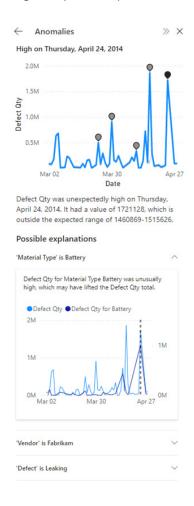

#### Shortcut expression for CALCULATE now supports aggregation functions

Power BI has now made it easier to write filters for the **CALCULATE** and **CALCULATETABLE** functions. You may now use aggregation functions in the filters when they are used in Boolean (True / False) expressions. You

should note that the newly supported syntax improve the readability of the **DAX** expressions but don't impact performance when compared to their more verbose equivalent expressions.

As an example of the newly supported syntax:

#### CALCULATE([Total Sales], DimProduct[UnitPrice] > MEDIAN(DimProduct[UnitPrice]))

#### New parameter for XIRR function

In certain situations, the **XIRR** function (a financial function that can be used to calculate the internal rate of return, *i.e.* the discount rate that will make the present value of the given free cash flow zero) is unable to find a solution and returns an error. Starting with this release, Microsoft

has added a fifth and optional parameter that enables you to specify an alternate result which will be returned instead of an error whenever the **XIRR** function cannot find a solution.

## Making it easier to format based on a user's locale

The **FORMAT** function enables you to convert a value to text according to a specified format. This month sees Power BI add the ability to specify a locale. For example, if you wanted to show a date in the English / Great Britain locale you could write:

#### FORMAT( dt"2010-12-03T12:30:59", "General date", "en-GB" )

This returns 03/12/2010 12:30:59, where the day precedes the month, and the time is written in 24-hour format.

If you wanted to show a date in the English / United States locale instead you could write:

FORMAT( dt"2010-12-03T12:30:59", BLANK(), "en-US" )

This returns 12/3/2010 12:30:59 PM, where the month precedes the day, and the time is written in 12-hour format. You should note that this second example does not specify a format string altogether.

If you specify a format string that is not locale-dependent such as "mm/dd/yyyy" that format string will be used, and any locale specified will not be used. Hence, the following will return 12/3/2010 even though "en-GB" is specified as the locale:

#### FORMAT( dt"2010-12-03T12:30:59", "mm/dd/yyyy", "en-GB" )

As another example, consider the following:

#### FORMAT( 123456.78, "###,###.##", "nl-NL")

This returns 123.456,78 as in the Netherlands (nI-NL locale) the comma is used as the decimal separator and the thousand separator is a dot, whereas switching the locale to "en-US" returns 123,456.78, i.e. it's the other way around.

You should note that these examples leverage the new way of expressing datetime values in **DAX** introduced last month. Of course, you can pass in a column reference or use the date functions to provide the date and time.

#### Power BI Connector in Power Automate is now Generally Available

The Power BI Connector in Power Automate is now Generally Available. This connector allows Power BI users to use Power Automate to perform actions within Power BI, including refreshing a dataset, performing

exports on Power BI reports or performing an action when a data driven alert is fired. Microsoft has commented that they will be developing additional actions for this connector soon.

#### AssembleViews now Generally Available

This connector is now Generally Available.

#### Azure Databricks (connector update)

This update adds support for export and import of PBIDS files.

#### Bloomberg Enterprise Data and Analytics now Generally Available

This connector has now been made Generally Available. According to the Bloomberg team, "...this connector is no longer considered in 'Beta'. In addition, [their] recent update changed the entry field from a single-line to a multiple-line entry so users can see their full BQL query".

## DataVirtuality (connector update)

This connector update adds a mapping for string data type with large size to allow usage of that data type in Direct Query Report Visuals. It further improves comfort for handling of unencrypted connections in create connection process.

#### Exasol (connector update)

This update contains the following changes:

- DSN support
- limited Kerberos authentication support
- implicit authentication is now also possible.

#### Vena now Generally Available

This connector is now Generally Available and has made error handling improvements.

#### Power BI Goals: automated status rules (Preview)

One of the important attributes of a goal defined within Power BI scorecards is its status. With this new release, scorecard authors will be able to automate status updates based on rules that govern that goal or subgoal.

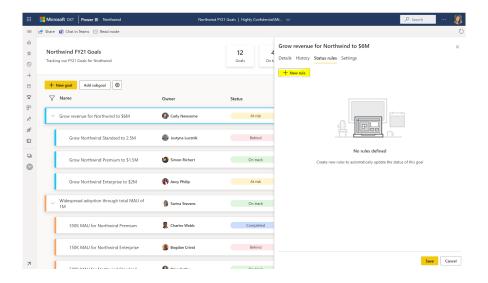

Users will be able to precisely set when goals are on track or falling behind. Scorecard authors will be able to set up rules that automate statuses based upon the value, percentage of target met, date conditions or a combination of the three.

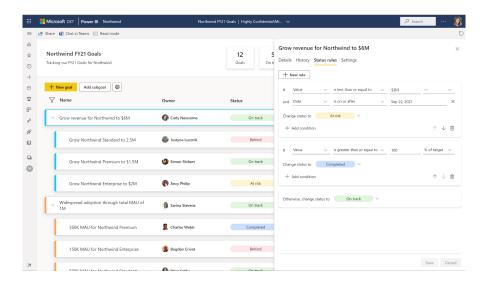

Once those rules are set, you can assign the priority by simply dragging them into place.

#### Power BI Goals: improved filtering (Preview)

With this new release, we have incorporated improved filtering capabilities. Now, you can easily view all the goals labelled as a particular status by clicking on the summary cards, making it easier than ever to see at a glance what's at risk and what's on track.

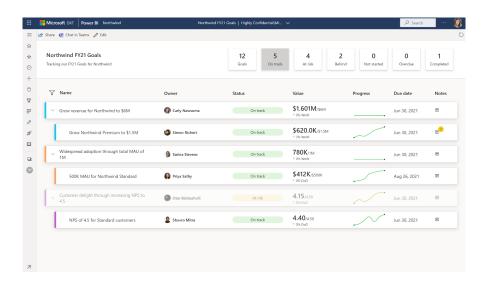

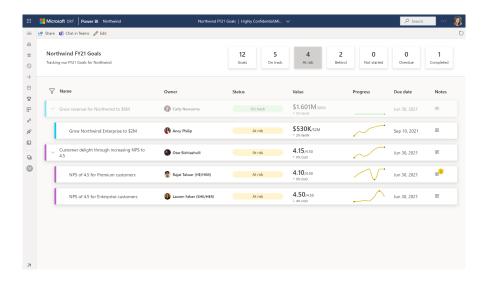

This update also includes a keyword search, making it easier to search for specific goals and see how they're doing at a glance, without losing context of the parent / child relationships.

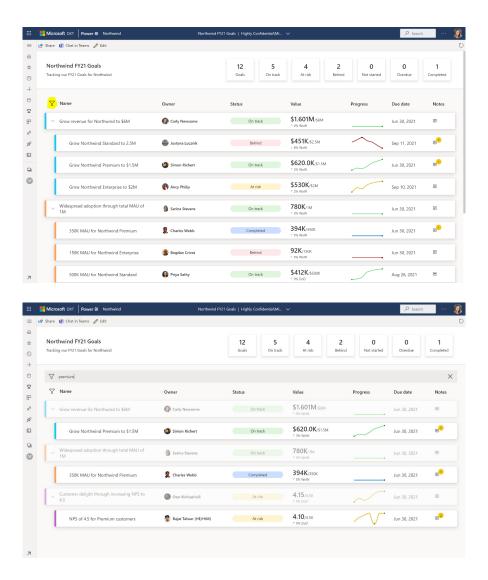

#### APIs to determine who has access to what Power BI artifacts (Preview)

Microsoft has a new set of APIs that allow you to programmatically retrieve user and permission information for most Power BI assets (reports, dashboards, datasets, dataflows, workspaces and capacities).

They can help Power BI administrators support access review audits, understand oversharing risks and see who has access to Power BI assets. For this Public Preview, this update releases two types of APIs:

- The first one requires you to supply an asset identifier and will output the users and groups that have been granted access to the asset
- The second one is an extension to the Scanner Admin API to that adds users or security groups with their access levels for one or more workspaces.

When you need to spot check access rights for a particular asset, such as a report, a dashboard or dataset, to assess potential data leakage risk, you want to leverage the Who has Access to an Asset API, such as the GetReportUsersAsAdmin API. When your information security team asks you perform an access review audit across the entire tenant or multiple workspaces, the scanner API with user permission extension will come in handy. It provides you with user access information for various Power BI assets across all your workspaces.

#### Service Principal support for read-only Admin APIs now Generally Available

To better support the security constraints of some organisations, this update has added service principal support for the scanner Admin APIs. Service principal is an authentication method that can be used to let an Azure AD application access Power BI APIs. This gets rid of the need to maintain a service account with an administrator role. To allow your application to use the Admin APIs, you only need to give your approval

once as part of the tenant settings configuration. This was made a Public Preview feature last December and has now become Generally Available. There is a difference: the Generally Available version has added support for new administrator APIs to determine who has access to what Power BI artifacts.

#### Goals now available in Power BI Mobile apps

Now while you're on the go, you can monitor your goals and scorecards and even check in progress, directly from the mobile app. This is because a new Goals hub has been added to the app, making it possible for you

to view your scorecards and closely monitor your assigned goals. With the mobile app's new Goals hub, you can stay on top of your targets from anywhere at any time.

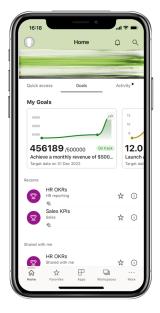

To keep your goals up to date, you can update values using either 'Quick check-in' or 'New check-in'.

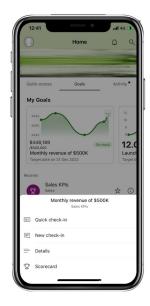

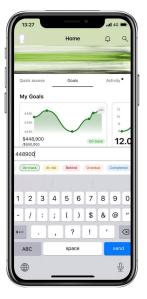

#### Explore content that's relevant to you (Android and iOS)

Furthermore, you may now enhance your Power BI mobile experience and productivity by exploring content from your organisation that has been picked especially for you. It's there for you on the Home page in the new Recommended strip or on the new Explore page.

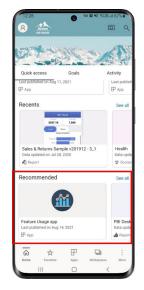

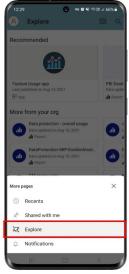

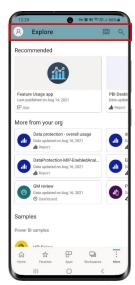

#### Now you can request access to reports from your mobile app

If ever someone has sent you a link to a report, but it's not shared with you, and you find you don't have access, you can now request access directly from the application. About time too!

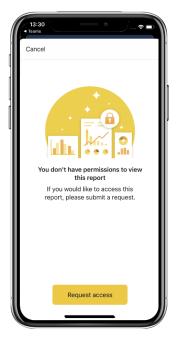

# Microsoft moving Power BI visual offers to Commercial Marketplace within Partner Center

If you have one or more Power BI visual offers, either published or as a draft, then you need to be aware of this move. Microsoft has decided to move in order to streamline the offer management experience. Apparently, multiple improvements are coming with this migration and "...many more are to come in future".

This will be happening shortly. During the migration, your customers will still be able to find and acquire your offers. You can continue accessing your offers in Office Store until the move. Then, you will be required to enrol into the Commercial Marketplace (CMP) to continue managing your Power BI visual offers in Partner Center. When the offer migration is complete, your Power BI visual offers will not be accessible in Office Store and can only be accessed from CMP for those who are enrolled.

Therefore, if this applies to you, you should complete the enrolment to CMP as soon as possible. Additionally, you may follow the in-portal instructions in Office Store within Microsoft Partner Center (microsoft. com) to complete the enrolment.

With this migration, publishers must submit their files (PBIX and PBIVIZ) directly to Partner Center. You don't need to email the support team to get the XML. This should be a significant benefit that simplifies the submission process.

With the new process, you may use the "compare" feature to see changes from previously submitted versions before publishing your offer, enhanced informative messages to provide you with more details on the visual submission status, and an enhanced review and publish page to provide more details about the offer setup.

#### PAFnow Process Mining flowchart visual by Process Analytics Factory GMBH

PAFnow Process Mining Visual is a powerful tool for the analysis of your business processes based upon event data. You may use this visual to explore process variants, identify bottlenecks, reveal root causes, etc.

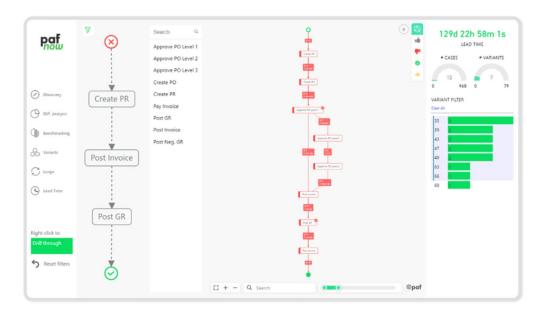

With PAFnow, you can obtain a facts-based, data-driven process visualisation that will allow you to realize the following business benefits:

- · reduce operational costs
- improve operating margin
- improve efficiency
- · accelerate automation with RPA.

There are some newly added features too:

- Filter preview to see how filters will change the visual
- Breadcrumbs for filter history to discard and add filters easily
- more flexibility in display options of edge and node labels and ToolTip.

You can test the new PAFnow Process Mining visual to accelerate your projects. The in-app purchase of this visual, enables an upgrade to PAFnow Enterprise for advanced analysis features, additional visuals and unlimited events. There are no purchases required to use the visual itself.

You can check this visual out on AppSource.

## **Drill Down Network PRO by ZoomCharts**

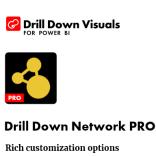

- set color, radius, labels, size and shape for nodes
- change color, type, thickness, decorations and labels for links
- customize node labels and their location, add legends

zoomcharts.com/powerbi

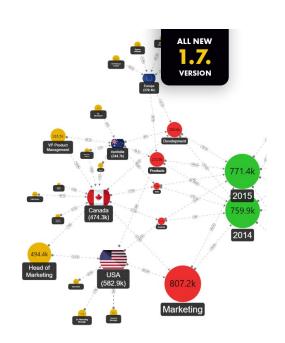

Drill Down Network PRO by ZoomCharts is a new visual that may be used to explore networks of category-based data. This visual allows you to transform your multi-level pie chart into a network chart that allows you to view relations and spot outliers.

Among the main features of Drill Down Network PRO you will find:

- full customisation: you may choose from multiple node shapes, customise vertices, edges, etc.
- cross-chart filtering: instead of using slicers, you may select data points on multiple charts
- image support: modify your reports with images to emphasise vertices
- drill through support: examine data in more detail when selecting the last drill through level
- multi-touch device friendly: experience consistent data exploration on any device.

You can download a free 30-day trial of Drill Down Network PRO from the AppSource.

#### Annotated Bar by Queryon

This custom visual combines bar chart functionality with customisable labels so that your users will focus on key data in a bar chart. Users may customise your label colour, font, size and position of the bar, and can drill down by clicking on labels or the bar itself.

Multiple Bar styles like Stacked, Side-by-Side (Clustered), and Overlapping (also known as "Bar in a Bar") are available. Overlapping bars help display the comparison between two items when one is inherently a part of the other, such as a project budget versus expenditures to date.

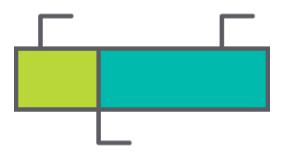

#### Graphomate pictograms 2021.2 by Graphomate

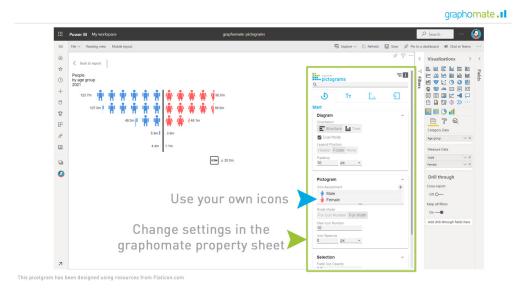

It's well known that it's easier for viewers to recall certain data if it is shown as a pictogram or icon. With this visualisation, you may select icons from an existing palette or insert your own symbols (e.g. product icons) as you like. The Graphomate pictograms allow the scaling of a single icon as a fixed unit.

Advantages of using Graphomate pictograms include:

- freely selectable icons per data series and data point
- horizontal or vertical alignment
- alternatives are possible from a central axis, from where a data series may begin to the left or to the right
- any image (jpeg, gif, png, svg) may be used
- DataURL is supported.

You can make use of the integration of Graphomate's custom visuals and use filters and slicers side by side with the standard visuals.

As usual, it may be downloaded from the AppSource.

#### New visuals in AppSource

Other new visuals not mentioned above include:

- Laconic Card PRO
- Lipstick Bar Chart
- process.science Process Mining
- SPC G Chart
- SPC U 'Prime' Chart
- Sunburst by MAQ Software
- Timeline Box
- TRUECHART for Power BI
- valQ Collaborate.

#### New version of Power BI Report Builder

A new version of Power BI Report Builder is also available now. With this update of Power BI Report Builder, the 64-bit version is now available from the Microsoft Download Center, in addition to the Microsoft Store, for enhanced memory limits and other performance gains. Enhanced

support for Date/Time parameters is now provided. This update also includes a number of accessibility fixes related to keyboard shortcuts and screen reading tools. You should note that previously installed third-party data providers may need to be updated to their 64-bit versions.

More next month, we're sure!

# The A to Z of Excel Functions: GESTEP

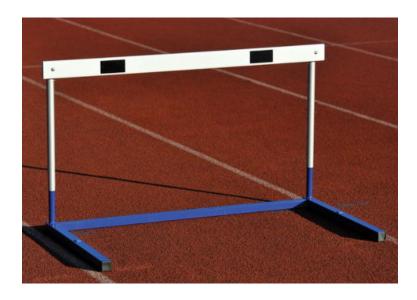

It may sound like some sort of military walk, but the **GESTEP** function was used to assist filtering out data. Imagine you wanted to identify data that exceeded or was equal to some hurdle (target value). If you are familiar with the IF function, you might create a calculation such as

#### =IF(value >= hurdle, 1, 0)

In this case, if the variable **value** is greater than or equal to the **hurdle**, then a value of one (1) is returned, else zero (0). Well, guess what? There is a seemingly pointless Excel function out there that already does this for you. As a model auditor for more than 30 years, I can honestly say I have never seen the following function used in practice!

However, for completeness, the Excel function **GESTEP** returns one (1) if a compared number is greater than or equal to a "step" (the given hurdle), otherwise it returns zero (0). This function may be used to filter a set of values. For example, by summing several **GESTEP** functions you can calculate the count of values that exceed a threshold.

**GESTEP** has the following syntax:

## GESTEP(number, [step])

The **GESTEP** function has the following arguments:

- number: this is required, and represents the value to test against the hurdle, **step**
- **step:** this argument is optional. This is the threshold value; if this value is omitted, it is assumed to be zero (0).

It should be further noted that:

if any argument is nonnumeric, GESTEP returns the #VALUE! error value.

Please see our example below:

|   | Α              | В                                                                   | С |  |  |  |
|---|----------------|---------------------------------------------------------------------|---|--|--|--|
| 1 | Formula        | Description                                                         |   |  |  |  |
| 2 | =GESTEP(2,1)   | Checks whether 2 is greater than or equal to 1                      | 1 |  |  |  |
| 3 | =GESTEP(1,2)   | 0                                                                   |   |  |  |  |
| 4 | =GESTEP(1)     | Checks whether 1 is greater than or equal to zero (0) [unspecified] | 1 |  |  |  |
| 5 | =GESTEP(-1,-2) | Checks whether -1 is greater than or equal to -2 (it is!)           | 1 |  |  |  |
| 6 | =GESTEP(-1)    | Checks whether 2 is greater than or equal to zero (0) [unspecified] | 0 |  |  |  |
| 7 |                |                                                                     | _ |  |  |  |

# The A to Z of Excel Functions: GETPIVOTDATA

To understand the **GETPIVOTDATA** function, we first need to understand PivotTables.

Many analysts use Excel to summarise cleaned-up data and convert it into information, with structured (sorted and / or ordered) referencing, so that users may understand their numbers, identify trends and produce various reports.

To understand what I mean, as an example, we may receive data like this:

| Month | Business Unit | Amount | Month | Business Unit | Amount | Month | Business Unit | Amount | Month | Business Unit | Amount |
|-------|---------------|--------|-------|---------------|--------|-------|---------------|--------|-------|---------------|--------|
| Q1    | East          | 108.68 | Q4    | North         | 122.26 | Q3    | West          | 178.63 | Q4    | West          | 135.06 |
| Q2    | South         | 103.84 | Q1    | North         | 162.85 | Q3    | West          | 197.42 | Q4    | East          | 114.34 |
| Q3    | West          | 109.75 | Q4    | North         | 127.61 | Q3    | North         | 109.74 | Q1    | North         | 142.24 |
| Q2    | North         | 147.52 | Q3    | East          | 173.11 | Q3    | South         | 105.75 | Q1    | North         | 174.07 |
| Q1    | North         | 140.94 | Q4    | East          | 144.52 | Q3    | East          | 146.55 | Q3    | East          | 174    |
| Q3    | East          | 180.53 | Q4    | South         | 153.62 | Q4    | East          | 155.89 | Q1    | North         | 169.23 |
| Q1    | South         | 160.91 | Q4    | North         | 156.35 | Q4    | West          | 154.87 | Q3    | West          | 159.28 |
| Q3    | West          | 144.8  | Q4    | North         | 111.5  | Q4    | East          | 188.68 | Q4    | West          | 149.65 |
| Q4    | North         | 102.64 | Q2    | South         | 159.33 | Q4    | East          | 108.58 | Q1    | South         | 168.45 |
| Q2    | West          | 111.91 | Q1    | West          | 122.27 | Q2    | North         | 136.68 | Q2    | South         | 105.41 |
| Q3    | North         | 139.83 | Q3    | North         | 174.8  | Q2    | West          | 121.86 | Q4    | East          | 111.5  |
| Q2    | East          | 121.07 | Q3    | South         | 188.57 | Q2    | West          | 107.79 | Q1    | North         | 120.71 |
| Q2    | North         | 110.63 | Q3    | North         | 188.81 | Q4    | West          | 100.29 | Q2    | South         | 126.21 |
| Q4    | North         | 103.44 | Q1    | West          | 130.3  | Q1    | East          | 171.19 | Q2    | East          | 101.12 |
| Q1    | East          | 128.15 | Q2    | South         | 156.26 | Q1    | North         | 154.07 | Q1    | North         | 155.7  |
| Q3    | North         | 163.52 | Q1    | East          | 132.8  | Q2    | West          | 160.54 | Q2    | West          | 191.55 |
| Q2    | North         | 105.7  | Q4    | North         | 109.5  | Q3    | North         | 133.36 | Q3    | South         | 135.73 |
| Q2    | North         | 197.92 | Q1    | North         | 119.51 | Q1    | West          | 152.08 | Q3    | West          | 172.24 |
| Q1    | East          | 176.3  | Q3    | West          | 127.16 | Q3    | West          | 152.9  | Q2    | East          | 154.79 |
| Q4    | East          | 142.83 | Q2    | East          | 191.57 | Q3    | West          | 132.41 | Q2    | West          | 104.37 |
| Q4    | East          | 133.31 | Q1    | North         | 183.14 | Q1    | North         | 166.26 | Q3    | West          | 167.79 |
| Q3    | East          | 170.55 | Q4    | West          | 188.43 | Q1    | East          | 124.16 | Q1    | West          | 171.4  |
| Q1    | West          | 183.04 | Q3    | North         | 100.17 | Q1    | East          | 111.04 | Q3    | North         | 176.46 |
| Q2    | West          | 153.5  | Q1    | East          | 125.33 | Q1    | West          | 145.13 | Q1    | West          | 120.81 |
| Q3    | East          | 196.76 | Q3    | East          | 148.75 | Q2    | North         | 133.59 | Q4    | East          | 138.06 |
| Q2    | East          | 138.14 | Q3    | South         | 153.09 | Q2    | West          | 109.96 | Q2    | East          | 161.2  |
| Q3    | South         | 191.34 | Q4    | North         | 115.7  | Q1    | South         | 157.59 | Q3    | East          | 176.21 |
| Q3    | East          | 138.2  | Q1    | East          | 193.69 | Q4    | East          | 137.18 | Q4    | North         | 154.38 |
| Q1    | East          | 185.13 | Q2    | West          | 196.38 | Q3    | South         | 197.28 | Q3    | South         | 102.7  |
| Q4    | East          | 120.12 | Q4    | North         | 162.13 | Q4    | West          | 198.84 | Q3    | North         | 119.78 |
| Q4    | West          | 126.64 | Q2    | East          | 177.88 | Q1    | West          | 107.86 | Q1    | South         | 143.85 |
| Q1    | West          | 123.78 | Q4    | West          | 198.77 | Q2    | South         | 130.64 | Q4    | North         | 136.86 |
| Q2    | West          | 183.44 | Q2    | West          | 132.03 | Q1    | East          | 107.03 | Q1    | North         | 121.37 |
| Q1    | South         | 164.43 | Q1    | East          | 126.94 | Q4    | North         | 199.97 | Q1    | West          | 102.22 |

and we may turn it into something more informative, such as this:

|       | North       | East        | South       | West        | Total       |
|-------|-------------|-------------|-------------|-------------|-------------|
| Q1    | \$ 1,810.09 | \$ 1,690.44 | \$ 795.23   | \$ 1,358.89 | \$ 5,654.65 |
| Q2    | \$ 832.04   | \$ 1,045.77 | \$ 781.69   | \$ 1,573.33 | \$ 4,232.83 |
| Q3    | \$ 1,306.47 | \$ 1,504.66 | \$ 1,074.46 | \$ 1,542.38 | \$ 5,427.97 |
| Q4    | \$ 1,602.34 | \$ 1,495.01 | \$ 153.62   | \$ 1,252.55 | \$ 4,503.52 |
| Total | \$ 5,550.94 | \$ 5,735.88 | \$ 2,805.00 | \$ 5,727.15 | \$19,818.97 |

Each attribute (known as a **field**) in a table typically contains a category of data. A **crosstab query** (*similar to the one pictured, above*) summarizes the data from one or more of these fields that are separated into groups based on one or more fields. Essentially, a crosstab query summarizes data in more than one dimension to provide insight that may not be immediately forthcoming otherwise. For example, given the source data, how could you possibly notice that Sales for Quarter 4 in the South are very low relative to other quarters and regions?

Excel has many useful tools that will assist, centred around its version of an enhanced crosstab query, known as a **PivotTable**.

Crosstabs let you quickly compare, contrast and otherwise assess sales activity based on the variables you chose. However, if you sought to deeply analyse the data, you would need to re-design your crosstab query. No such limitation exists with **PivotTables**.

PivotTables allow you to analyse in two dimensions (row and column), and filter on many parameters. They let you filter, drag, drop, rearrange and drill down on data to create additional reports right on the spot.

Due to their similar appearance, crosstabs and PivotTables are often referred to as the same thing. They are not. While they do have obvious differences, both can be powerful tools for providing deeper insights into your existing data. Here, we will concentrate on PivotTables.

A PivotTable is a semi-dynamic, tabular summary of data. It is one of Excel's most flexible tools and can provide results that would take some time to reconstruct with sophisticated uses of functions such as **SUMIF**, **SUMPRODUCT**, and so on.

Imagine we are a Head Office Analyst reviewing the sales of four divisions: imaginatively called North, South, East, and West. For reasons known only to me, that's the order I wish to report – neither alphabetically nor reverse alphabetically.

Creating a PivotTable is straightforward. Assuming the dataset is in one block (a 'contiguous' range) and has been converted to a Table (Ctrl + T) so that the range may be extended automatically, simply select any cell within the dataset and then click on Insert -> PivotTable (Alt + N + V [+ T]):

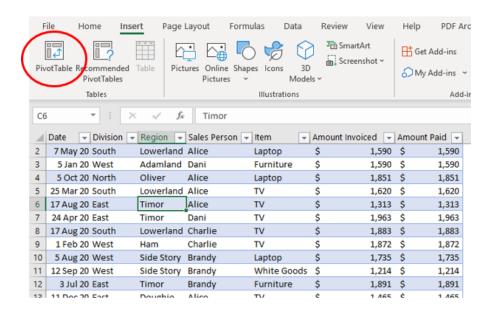

This gives rise to the 'Create PivotTable' dialog box:

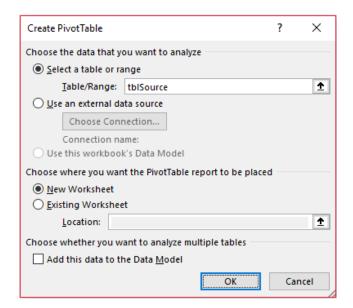

You have the choice of where to place the PivotTable report – either on an existing worksheet (not necessarily the worksheet you are on presently) or else insert a new worksheet.

I have a "rule of thumb" regarding PivotTables. If you are using them for analysis and the fields may be switched to assess trends / understand the data, then the PivotTable may vary in size considerably. Therefore, it is best to have the PivotTable on a separate worksheet, with very little else on it, so that it cannot clash with other spreadsheet elements, such as charts, datasets, formulas, and so on.

However, if the PivotTable is more "mature" and is being used to summarise data on an output sheet, then you may put more than one PivotTable on the sheet, as long as you ensure they cannot collide when changing filters. These sheets tend to be output sheets known as **dashboards**. It's a good idea to place PivotTables at the foot of any such sheet so that if a filter reduces the PivotTable's footprint significantly, the white space created will not look conspicuous.

Also, remember when selecting where to place a PivotTable, always remember the main PivotTable will be positioned two rows further down. Do remember if you make a mistake, it's not the end of the world! You have two options available to you:

1. Move the PivotTable: This is very easy to do. Simply click a cell within the PivotTable. This triggers the context specific 'PivotTable Tools' tabs 'Analyze' and 'Design'. On the 'Analyze' tab, in the 'Actions' grouping, select 'Move PivotTable' (Alt + JT + V) and then follow the instructions

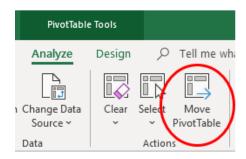

2. Delete the PivotTable: This is even easier to achieve! Simply highlight the entire PivotTable range and select 'Delete' on the keyboard.

The PivotTable has four areas where data fields may be placed (a data field is simply any one of the columns of the database, for example, Date, Division, Sales Person, Amount Invoiced, in this illustration):

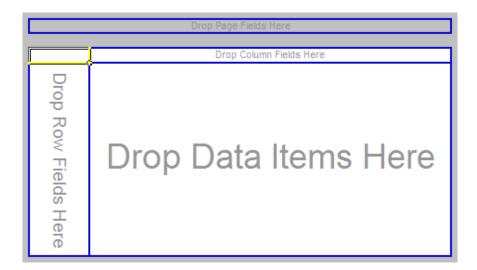

- Page: Values in this field appear as page items in the PivotTable
- Row: Values in this field appear as row items in the PivotTable
- Column: Values in this field appear as column items in the PivotTable
- Data: The field to be summarized if this data is numerical in nature, **SUM** (how much) will be the default operation, otherwise **COUNT** (how many) is used. They are easily changed, if necessary.

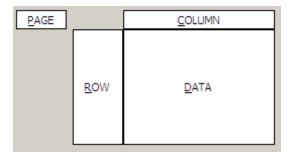

More than one field can be placed in any of these locations – the effect is a hierarchical grouping depending upon the order of placement.

In essence, a PivotTable is a three-dimensional summary of a database. Consider it as a book: each page has a summary table of a selection of the data (for instance, in our example, each page could show the sales of each electrical item for each region and division on a particular date, so Page 1 is 1 1 Jan 20, Page 2 is 2 Jan 20, and so on).

To populate the layout, it is simply a case of dragging and dropping, provided you have the PivotTable Fields pane visible (previously known as the **Field List**). If it does not appear, right-click anywhere in the PivotTable region and on the shortcut menu select the last item 'Show Field List'. The PivotTable Fields pane appears when you click inside the PivotTable region:

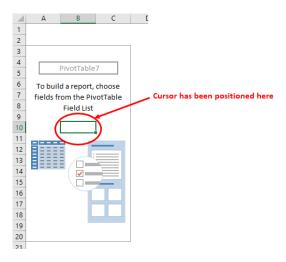

The PivotTable Fields pane will look similar to this (it can be resized if necessary):

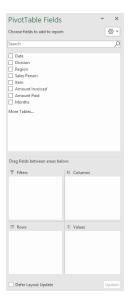

The fields may be dragged into the bottom section, dragging it into one of the four windows below ('Filter' is the 'Page' equivalent). If I just dragged 'Region' in for instance (into 'Rows') I would get a sorted, unique list of the regions:

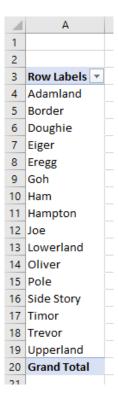

That's fine, although with the dynamic array functions **SORT** and **UNIQUE** now available in some versions of Excel (with no need to refresh data as it changes), this may not be as useful a trick as it once was.

As a more comprehensive example, let's consider I had dragged fields around as follows:

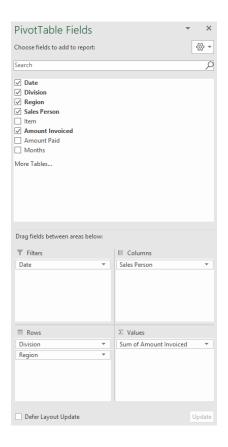

Depending upon your current PivotTable settings, your PivotTable might look something like the following:

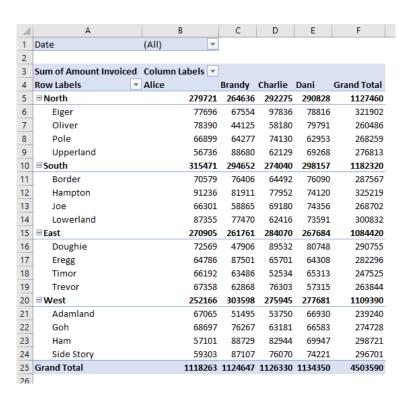

How easy is this? I feel like I am writing under false pretences. The number formatting could be better, the three text fields "Sum of Amount Invoiced", "Column Labels" and "Row Labels" look a little clunky, but it's not a bad start.

One great thing about PivotTables is how easy they are to manipulate. Subtotals may be added from the Design tab:

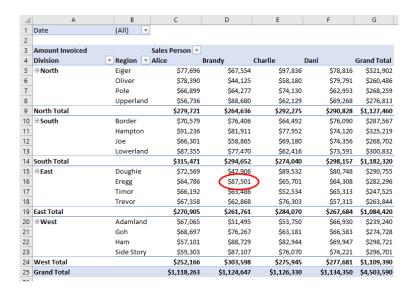

It's important to realise that your data may move as you modify your PivotTable. Imagine you wished to link a formula to Brandy's sales in Eregg (circled). Here, the cell reference would be **D16**. However, after filtering on Date, Division and Sales Person, the PivotTable is restated as

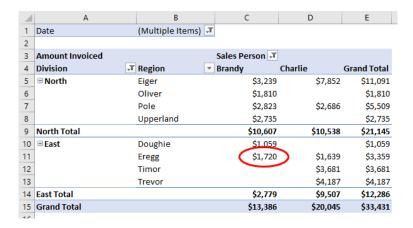

Not only is the value different (due to the Date filter), now the cell reference is **C11**. The Excel formula would not move because no rows / columns have been inserted / removed. This is where the function **GETPIVOTDATA** comes in.

Check File -> Options and then go to Formulas:

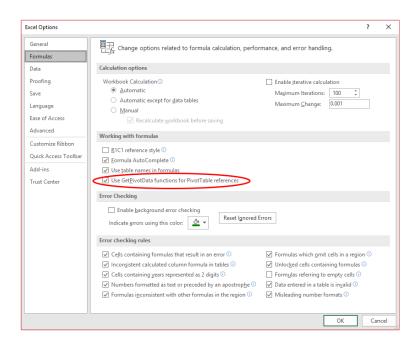

If 'Use GetPivotData functions for PivotTable references' is checked, then clicking on the cell containing Brandy's sales for Eregg would not have provided a typical Excel reference. Instead, it would generate the formula

# =GETPIVOTDATA("Amount Invoiced",\$A\$3,"Division","East","Region", "Eregg","Sales Person","Brandy")

This should be read as "for the PivotTable with 'Amount Invoiced' in its top left-hand corner in cell **A3**, report back the sales where the Division is East, the Region is Eregg and the Sales Person is Brandy – it's essentially the PivotTable equivalent of the **SUMIFS** function.

On a side note, you should also see that our trick from earlier – putting 'Amount Invoiced ' (with a trailing space) has fooled **GETPIVOTDATA**.

Using **GETPIVOTDATA** allows you to reference data in the PivotTable as *long as it is in the PivotTable!* 

You can use **GETPIVOTDATA** to retrieve summary data from a PivotTable, provided the summary data is visible in the report.

**Note:** You can quickly enter a simple **GETPIVOTDATA** formula by typing = (the equal sign) in the cell you want to return the value to and then clicking the cell in the PivotTable that contains the data you want to return.

Its syntax is as follows:

#### GETPIVOTDATA(data\_field, PivotTable, [field1, item1, field2, item2], ...)

It has the following arguments:

- data\_field: this is required and represents the name, enclosed in quotation marks, for the data field that contains the data that you want to retrieve
- PivotTable: this is also required. This is a reference to any cell, range of cells, or named range of cells in a PivotTable. This information is used to determine which PivotTable contains the data that you want to retrieve

field1, item1, field2, item2: these pairs of arguments are optional. If used, you may have from 1 to 126 pairs of field names and item names that describe the data that you want to retrieve. The pairs may be in any order. Field names and names for items other than dates and numbers are enclosed in quotation marks. For OLAP PivotTables, items can contain the source name of the dimension and also the source name of the item. A field and item pair for an OLAP PivotTable might look like this:

"[Product]","[Product].[All Products].[Foods].[Baked Goods]".

It should further be noted that:

- calculated fields or items and custom calculations are included in GETPIVOTDATA calculations
- if PivotTable is a range that includes two or more PivotTables, data will be retrieved from whichever report was created most recently in the range
- if the field and item arguments describe a single cell, the value of that cell is returned regardless of whether it is a string, number, error, and so on
- if an item contains a date, the value must be expressed as a serial number or populated by using the DATE function so that the value will be retained if the worksheet is opened in a different locale. For example, an item referring to the date March 5, 1999 could be entered as 36224 or DATE(1999,3,5)
- times may be entered as decimal values or by using the TIME function.
- if PivotTable is not a range in which a PivotTable is found,
   GETPIVOTDATA returns an #REF! error
- if the arguments do not describe a visible field, or if they include a report filter in which the filtered data is not displayed, GETPIVOTDATA returns the #REF! error value.

Please see our example below:

| 1  | Α                                | В             | С                                                          | D            | E                            | F           | G                  |  |  |  |
|----|----------------------------------|---------------|------------------------------------------------------------|--------------|------------------------------|-------------|--------------------|--|--|--|
| 1  | Date                             | (All)         |                                                            |              |                              |             |                    |  |  |  |
| 2  |                                  |               |                                                            |              |                              |             |                    |  |  |  |
| 3  | Sum of Amount Invoiced           |               | Item 🔻                                                     |              |                              |             |                    |  |  |  |
| 4  | Division                         | Store 🔻       | Computer                                                   | MP3 Player   | Stereo                       | TV          | <b>Grand Total</b> |  |  |  |
| 5  | North East Division              | North         | 2,791.11                                                   | 1,107.59     | 1,709.65                     | 6,592.85    | 12,201.20          |  |  |  |
| 6  |                                  | East          | 1,450.01                                                   | 2,653.28     | 1,891.63                     | 1,851.62    | 7,846.54           |  |  |  |
| 7  | North East Division Total        |               | 4,241.12                                                   | 3,760.87     | 3,601.28                     | 8,444.47    | 20,047.74          |  |  |  |
| 8  | South West Division              | South         | 2,447.79                                                   | 533.59       |                              | 2,005.03    | 4,986.41           |  |  |  |
| 9  |                                  | West          | 2,598.99                                                   | 257.43       |                              | 2,471.55    | 5,327.97           |  |  |  |
| 10 | South West Division Total        |               | 5,046.78                                                   | 791.02       |                              | 4,476.58    | 10,314.38          |  |  |  |
| 11 | Grand Total                      |               | 9,287.90                                                   | 4,551.89     | 3,601.28                     | 12,921.05   | 30,362.12          |  |  |  |
| 12 |                                  |               |                                                            |              |                              |             |                    |  |  |  |
| 13 |                                  |               |                                                            |              |                              |             |                    |  |  |  |
| 14 | Formula                          | Descript      | Description                                                |              |                              |             |                    |  |  |  |
|    | =GETPIVOTDATA("Amount            | Ĺ             | Setum the modern of the American Scale                     |              |                              |             |                    |  |  |  |
| 15 | Invoiced",A3)                    | Keturns       | Returns the grand total of the Amount Invoiced field       |              |                              |             |                    |  |  |  |
|    |                                  | Also retu     | Also returns the grand total of the Amount Invoiced field; |              |                              |             |                    |  |  |  |
|    | =GETPIVOTDATA("Sum of            | the field     | name can be                                                | e entered ex | actly as it loo              | ks on the   | 30,362.12          |  |  |  |
|    | Amount Invoiced",A3)             | sheet, o      | r as its root (                                            | without "Sun | n of," "Count                | of," and so | 30,302.12          |  |  |  |
| 16 |                                  | on)           |                                                            |              |                              |             |                    |  |  |  |
|    | =GETPIVOTDATA("Amount            | Dotume        | the grand to                                               | tal for TVs  |                              |             | 42.024.05          |  |  |  |
| 17 | Invoiced",A3,"Item","TV")        | Returns       | the grand to                                               | tal for TVS  |                              |             | 12,921.05          |  |  |  |
|    | =GETPIVOTDATA("Amount            |               |                                                            |              |                              |             |                    |  |  |  |
|    | Invoiced",A3,"Item","TV","Divisi | Grouped       | l items may b                                              | e totalled   |                              |             | 8,444.47           |  |  |  |
| 18 | on","North East Division")       |               |                                                            |              |                              |             |                    |  |  |  |
|    |                                  | varie di eac. |                                                            |              |                              |             |                    |  |  |  |
|    | CETRILIOTDATA/A3 A3 C3 E4 A4     |               |                                                            |              | d coded item                 |             |                    |  |  |  |
|    | =GETPIVOTDATA(A3,A3,C3,F4,A4,    | 1             |                                                            | _            | e PivotTable<br>culation eng |             | #REF!              |  |  |  |
|    | A5)                              |               |                                                            |              |                              |             |                    |  |  |  |
| 19 |                                  | avoided       |                                                            |              |                              |             |                    |  |  |  |
|    | =GETPIVOTDATA("Amount            |               |                                                            |              |                              |             |                    |  |  |  |
|    | Invoiced",A3,"Item","Bacon       | Sadly, th     | Sadly, there are no bacon sandwiches in the PivotTable     |              |                              |             |                    |  |  |  |
| 20 | Sandwich")                       |               |                                                            |              |                              |             |                    |  |  |  |
| 21 |                                  |               |                                                            |              |                              |             |                    |  |  |  |

# The A to Z of Excel Functions: GROWTH

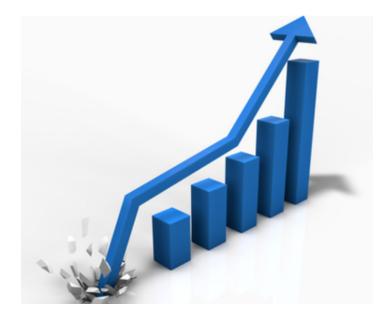

A window function (also known as an apodization or tapering function) is a mathematical function that has a zero value outside of a chosen interval. Uniform distributions and the bell curve are two such window functions commonly used in statistics.

Exponential smoothing is what's known as a rule of thumb technique (*i.e.* not strictly accurate) for smoothing time series data using the exponential window function. The aim is to smooth out historical data to predict trends, *etc.* 

The aim is to develop a technique to identify what would be next in a series, i.e. forecast the future. There are various approaches used:

- Naïve method: this really does live up to its billing you simply use the last number in the sequence, *e.g.* the continuation of the series 8, 17, 13, 15, 19, 14, ... would be 14, 14, 14, 14, ... Hmm, great
- Simple average: only a slightly better idea: here, you use the
  average of the historical series, e.g. for the continuation of the
  series 8, 17, 13, 15, 19, 14, ... would be 14.3, 14.3, 14.3, 14.3, ...
- Moving average: now we start to look at smoothing out the trends by taking the average of the last n items. For example, if n were 3, then the sequence continuation of 8, 17, 13, 15, 19, 14, ... would be 16, 16.3, 15.4, 15.9, 15.9, ...

• Weighted moving average: the criticism of the moving average is that older periods carry as much weighting as more recent periods, which is often not the case. Therefore, a weighted moving average is a moving average where within the sliding window values are given different weights, typically so that more recent points matter more. For example, instead of selecting a window size, it requires a list of weights (which should add up to 1). As an illustration, if we picked four periods and [0.1, 0.2, 0.3, 0.4] as weights, we would be giving 10%, 20%, 30% and 40% to the last 4 points respectively which would add up to 1 (which is what it would need to do to compute the average).

Therefore the continuation of the series 8, 17, 13, 15, 19, 14, ... would be 15.6, 15.7, 15.7, 15.5, 15.6, ...

These only go so far. Sometimes, you want to spot non-linear, trends, e.g. sales are based on an exponential growth curve. The **GROWTH** function calculates the predicted exponential growth by using existing data. It returns the **y**-values (dependent values) for a series of new **x**-values (independent values) that you specify by using existing **x**-values and **y**-values. Therefore, you may use the **GROWTH** worksheet function to fit an exponential curve to existing **x**-values and **y**-values too.

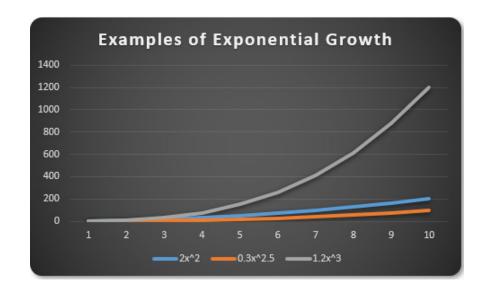

The GROWTH function employs the following syntax to operate:

#### GROWTH(known\_y's, [known\_x's], [new\_x's], [constant])

The **GROWTH** function has the following arguments:

- known\_y's: this is required and represents the set of y-values you already know in the relationship y = b\*m^x
  - o if the array known\_y's is in a single column, then each column of known\_x's is interpreted as a separate variable
  - o if the array known\_y's is in a single row, then each row of known\_x's is interpreted as a separate variable
  - o if any of the numbers in known\_y's is zero or negative, GROWTH returns the #NUM! error value
- known\_x's: this argument is optional and denotes an optional set of x-values that you may already know in the relationship y = b\*m^x
  - o the array **known\_x's** can include one or more sets of variables. If only one variable is used, **known\_y's** and **known\_x's** can be ranges of any shape, as long as they have equal dimensions. If more than one variable is used, **known\_y's** must be a vector (that is, a range with a height of one row or a width of one column)
  - o if **known\_x's** is omitted, it is assumed to be the array {1,2,3,...} that is the same size as **known\_y's**
- new\_x's: this is optional. These are new x-values for which you want GROWTH to return corresponding y-values
  - o new\_x's must include a column (or row) for each independent variable, just as known\_x's does. Therefore, if known\_y's is in a single column, known\_x's and new\_x's must have the same number of columns. If known\_y's is in a single row, known\_x's and new\_x's must have the same number of rows
  - o if new\_x's is omitted, it is assumed to be the same as known\_x's
  - o if both known\_x's and new\_x's are omitted, they are assumed to be the array {1,2,3,...} that is the same size as known\_y's
- constant: this is also optional. This represents a logical value specifying whether to force the constant b to equal 1
  - o if constant is TRUE or omitted, b is calculated normally
  - o if **constant** is FALSE, **b** is set equal to 1 and the **m**-values are adjusted so that **y = m^x**.

Further, it should be noted:

- formulae that return arrays must be entered as array formulae after selecting the correct number of cells
- when entering an array constant for an argument such as known\_x's, use commas to separate values in the same row and semicolons to separate
  rows

Please see my example below:

| A                                | Α                          | В                                                | С                                                                       | D                                                                                                    |
|----------------------------------|----------------------------|--------------------------------------------------|-------------------------------------------------------------------------|----------------------------------------------------------------------------------------------------|
| 1                                | Month                      | Actual Sales                                     | Formulaic Sales                                                         | Formula                                                                                                    |
| 2                                | 11                         | 33,100                                           | 32,618                                                                  | {=GROWTH(\$B\$2:\$B\$7,\$A\$2:\$A\$7)}                                                                                                    |
| 3                                | 12                         | 47,300                                           | 47,729                                                                  | {=GROWTH(\$B\$2:\$B\$7,\$A\$2:\$A\$7)}                                                                                                    |
| 4                                | 13                         | 69,000                                           | 69,841                                                                  | {=GROWTH(\$B\$2:\$B\$7,\$A\$2:\$A\$7)}                                                                                                    |
| 5                                | 14                         | 102,000                                          | 102,197                                                                 | {=GROWTH(\$B\$2:\$B\$7,\$A\$2:\$A\$7)}                                                                                                    |
| 6                                | 15                         | 150,000                                          | 149,542                                                                 | {=GROWTH(\$B\$2:\$B\$7,\$A\$2:\$A\$7)}                                                                                                    |
| 7                                | 16                         | 220,000                                          | 218,822                                                                 | {=GROWTH(\$B\$2:\$B\$7,\$A\$2:\$A\$7)}                                                                                                    |
| 8                                | 17                         |                                                  | 320,197                                                                 | =GROWTH(\$B\$2:\$B\$7,\$A\$2:\$A\$7,\$A8)                                                                                                    |
| 9                                | 18                         |                                                  | 468,536                                                                 | =GROWTH(\$B\$2:\$B\$7,\$A\$2:\$A\$7,\$A9)                                                                                                    |
| 10                               |                            |                                                  |                                                                         |                                                                                                    |
| 11                               |                            |                                                  |                                                                         |                                                                                                    |
|                                  |                            |                                                  |                                                                         |                                                                                                    |
| 12                               | Month                      | Actual Sales                                     | Formulaic Sales                                                         | Formula                                                                                                    |
| 12<br>13                         | Month                      | Actual Sales<br>33,100                           |                                                                         | Formula<br>{=GROWTH(\$B\$2:\$B\$7,\$A\$2:\$A\$7,,FALSE}}                                                                                                    |
|                                  |                            |                                                  |                                                                         |                                                                                                    |
| 13                               | 11                         | 33,100                                           | 9,546                                                                   | {=GROWTH(\$B\$2:\$B\$7,\$A\$2:\$A\$7,,FALSE)}                                                                                                    |
| 13<br>14                         | 11<br>12                   | 33,100<br>47,300                                 | 9,546<br>21,960                                                         | {=GROWTH(\$B\$2:\$B\$7,\$A\$2:\$A\$7,,FALSE)}<br>{=GROWTH(\$B\$2:\$B\$7,\$A\$2:\$A\$7,,FALSE)}                                                                                                    |
| 13<br>14<br>15                   | 11<br>12<br>13             | 33,100<br>47,300<br>69,000                       | 9,546<br>21,960<br>50,516                                               | {=GROWTH(\$B\$2:\$B\$7,\$A\$2:\$A\$7,,FALSE)}<br>{=GROWTH(\$B\$2:\$B\$7,\$A\$2:\$A\$7,,FALSE)}<br>{=GROWTH(\$B\$2:\$B\$7,\$A\$2:\$A\$7,,FALSE)}                                                                                                    |
| 13<br>14<br>15<br>16             | 11<br>12<br>13<br>14       | 33,100<br>47,300<br>69,000<br>102,000            | 9,546<br>21,960<br>50,516<br>116,206<br>267,319                         | {=GROWTH(\$B\$2:\$B\$7,\$A\$2:\$A\$7,,FALSE)}<br>{=GROWTH(\$B\$2:\$B\$7,\$A\$2:\$A\$7,,FALSE)}<br>{=GROWTH(\$B\$2:\$B\$7,\$A\$2:\$A\$7,,FALSE)}<br>{=GROWTH(\$B\$2:\$B\$7,\$A\$2:\$A\$7,,FALSE)}                                                                                                   |
| 13<br>14<br>15<br>16<br>17       | 11<br>12<br>13<br>14<br>15 | 33,100<br>47,300<br>69,000<br>102,000<br>150,000 | 9,546<br>21,960<br>50,516<br>116,206<br>267,319                         | {=GROWTH(\$B\$2:\$B\$7,\$A\$2:\$A\$7,,FALSE)}<br>{=GROWTH(\$B\$2:\$B\$7,\$A\$2:\$A\$7,,FALSE)}<br>{=GROWTH(\$B\$2:\$B\$7,\$A\$2:\$A\$7,,FALSE)}<br>{=GROWTH(\$B\$2:\$B\$7,\$A\$2:\$A\$7,,FALSE)}<br>{=GROWTH(\$B\$2:\$B\$7,\$A\$2:\$A\$7,,FALSE)}                                                  |
| 13<br>14<br>15<br>16<br>17<br>18 | 11<br>12<br>13<br>14<br>15 | 33,100<br>47,300<br>69,000<br>102,000<br>150,000 | 9,546<br>21,960<br>50,516<br>116,206<br>267,319<br>614,939<br>1,414,601 | {=GROWTH(\$B\$2:\$B\$7,\$A\$2:\$A\$7,,FALSE)}<br>{=GROWTH(\$B\$2:\$B\$7,\$A\$2:\$A\$7,,FALSE)}<br>{=GROWTH(\$B\$2:\$B\$7,\$A\$2:\$A\$7,,FALSE)}<br>{=GROWTH(\$B\$2:\$B\$7,\$A\$2:\$A\$7,,FALSE)}<br>{=GROWTH(\$B\$2:\$B\$7,\$A\$2:\$A\$7,,FALSE)}<br>{=GROWTH(\$B\$2:\$B\$7,\$A\$2:\$A\$7,,FALSE)} |

More Excel Functions next month.

# **Beat the Boredom Suggested Solution**

This month, we looked at a common "clean up" problem in Excel – how to separate text and numbers.

As we stated earlier, often, we receive data that isn't in the best of shape. It may have text and numbers intermingled and you wish to separate (i.e. space) them out. For example, you might want "Pelham123" to be "Pelham 123", or require "121Training" to be "121 Training".

Where there is just the one change of data type in the text string, it's

possible to create a reasonably straightforward formula, but things get harder with multiple occurrences. And that's what this month's challenge was – fix the issue in general.

This month's challenge was to construct an Excel formula that will split out multiple occurrences of numbers and text without using third party add-ins, VBA (e.g. User Defined Functions) and Power Query solutions, e.g.

#### Type Text Here

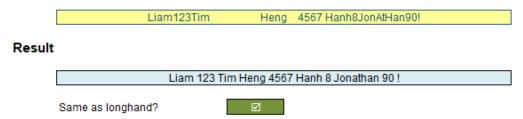

#### Suggested Solution

This problem has been a regular challenge for Excel users since the dawn of time. Well, 1985 anyway. Dynamic arrays have made the task easier because you can now undertake repetitive checks. Dynamic arrays have made the task easier because you can now undertake repetitive checks. Dynamic arrays have made the task easier because you can now undertake repetitive checks...

OK, the joke's over. The joke's over... The joke's over...

As you can see, our suggested solution is extremely simple:

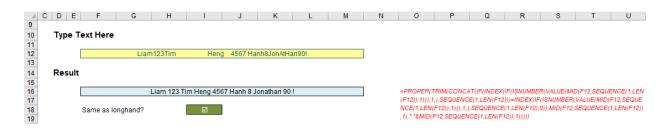

 $= PROPER(TRIM(CONCAT(IF(INDEX(IF(ISNUMBER(VALUE(MID(F12,SEQUENCE(1,LEN(F12)),1))),1,),SEQUENCE(1,LEN(F12))) \\ = INDEX(IF(ISNUMBER(VALUE(MID(F12,SEQUENCE(1,LEN(F12)),1))),1,),SEQUENCE(1,LEN(F12),0)),MID(F12,SEQUENCE(1,LEN(F12)),1),1,)," \\ = INDEX(IF(ISNUMBER(VALUE(MID(F12,SEQUENCE(1,LEN(F12)),1))),1,),SEQUENCE(1,LEN(F12)),1)))))$ 

Any questions?

Perhaps we need to step through this monster.

Let's step through the mechanics of this calculation by breaking it down component by component. The first element is (hopefully) straightforward!

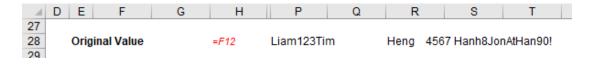

=F12

If you need help with this calculation, then the rest of this explanation is not looking good. This simply links the original input into cell **P28**, so all the formulae are close together. That's not so exciting.

The next formula is a tad more interesting:

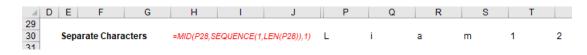

## =MID(P28,SEQUENCE(1,LEN(P28)),1)

Even in this stepped out approach, I have managed to include three functions in one formula!

- 1. **LEN(P28)** is a text function that counts the number of characters (its "volume") in the text string in cell P28. In the example (above), there are 58 characters, so **LEN(P28)** equals 58
- 2. The **SEQUENCE(rows, [columns], [start], [step])** function has one required (**rows**) and three optional arguments. This is one of the new dynamic array functions and fills rows number of **rows**, columns number of **columns** (1 if not specified), starting at start (1 if not specified) in increments of **step** (1 if not specified). Hence, **=SEQUENCE(4,3,2,1)** would be

| B2 | * | : × | √ f <sub>x</sub> | =SEQUE | NCE(4,3,2,1) |
|----|---|-----|------------------|--------|--------------|
| 4  | Α | В   | С                | D      | Е            |
| 1  |   |     |                  |        |              |
| 2  |   | 2   | 3                | 4      |              |
| 3  |   | 5   | 6                | 7      |              |
| 4  |   | 8   | 9                | 10     |              |
| 5  |   | 11  | 12               | 13     |              |
| 6  |   |     |                  |        |              |

It would consist of 12 cells (4 rows by 3 columns), starting with the number 2 and increasing in increments of 1 (as pictured).

Therefore, =SEQUENCE(1,LEN(P28)) would be the numbers 1 to 58, all in one row, across 58 columns

3. Finally, =MID(P28,SEQUENCE(1,LEN(P28)),1) uses the MID(text, start\_number, length) function. Here, it takes a sub-text string from the text reference, starting at position start\_number of length. So, =MID("abcdefg",2,3) would be "bcd" being three characters starting from the second position.

Therefore, **=MID(P28,SEQUENCE(1,LEN(P28)),1)** simply splits the text string out into 58 cells across a row, each cell consisting of just one of the 58 characters in the text string. It should be noted that **MID** converts every element to a text string, *i.e.* all characters are text – *even numbers*.

You can read more about the text functions LEN and MID here.

Let's look at the next two formulae together:

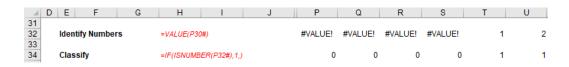

#### =VALUE(P30#)

#### =IF(ISNUMBER(P32#),1,)

I want to identify which characters are numbers in the range starting in cell **P30 (P30#** simply means the spilled dynamic array, so all 58 cells – but this will change if the text length changes). **ISNUMBER** will do this – but not straight away. Remember, **MID** has converted everything to text, so first I need to convert numbers back to numbers.

Interestingly, the **N** function won't work here (it will "coerce" the range back to one cell), but **VALUE** will. Values of text characters are #VALUE! by definition.

Then, with this new range in P32#, we can see what is a number and what isn't. The formula

## =IF(ISNUMBER(P32#),1,)

Simply provides a 1 for every numerical value and zero (0) for everything else (including #VALUE! errors).

The next three steps may be considered together:

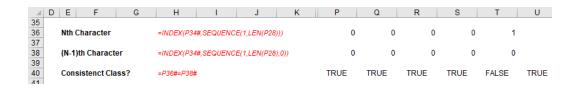

#### =INDEX(P34#,SEQUENCE(1,LEN(P28)))

## =INDEX(P34#,SEQUENCE(1,LEN(P28),0))

#### =P36#=P38#

The expression =SEQUENCE(1,LEN(P28)) has already been explained: this generates the numbers 1 to 58 in 58 cells across the row. Since P34# contains 58 cells across one row,

## =INDEX(P34#,SEQUENCE(1,LEN(P28)))

is a seemingly rather longwinded way of replicating **P34#** - the first cell provides the first value in the vector **P34#**, the second cell provides the second value in the vector **P34#** and so on. It seems convoluted. It's *subtle* though: this formula is giving us a way of referencing a particular position in the range **P34#**. That's important when we consider the second formula:

=INDEX(P34#,SEQUENCE(1,LEN(P28),0))

Almost the same formula, the **start** of zero (0) is specified in the **SEQUENCE** function. When it is not specified (as in the first formula considered in this section), it is assumed to start at one (1). This has the effect of producing the same result as the first formula, albeit displaced one cell to the right, *e.g.* the first cell provides the "noughth" value in the vector **P34#**, the second cell provides the first value in the vector **P34#**, and so on. In other words, it displays the previous cell result.

The formula

#### =P36#=P38#

simply checks that the current cell and the previous cell in the range are both text or both numerical values (TRUE). If they differ, the result is FALSE. This is what we want to find. Wherever we have a FALSE value, we need to add a space to separate text and numbers (or vice versa). This is precisely what the next formula does:

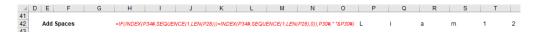

=IF(INDEX(P34#,SEQUENCE(1,LEN(P28)))=INDEX(P34#,SEQUENCE(1,LEN(P28),0)),P30#," "&P30#)

This formula takes the logic of the above. The formula **=P36#=P38#** cannot be referred to per se (it has been provided for illustration) as this is not how dynamic arrays work. However, this formula checks for inconsistent data types between the cell and the prior and adds a preceding space if the two data types differ (*i.e.* the equality is FALSE). For example, the value in cell **T42** is not 1, but "1" (*i.e.* it has a preceding space to delineate between text and number).

The final three formulae simply tidy things up:

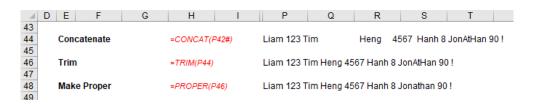

=CONCAT(P42#)

=TRIM(P44)

=PROPER(P46)

The formula in cell **P44** simply combines all the cell values back into one cell using the **CONCAT** (concatenate) function; the formula on cell P46 removes excess spaces using **TRIM**; the final formula in cell P48 just puts all text into "Proper" case, *i.e.* each word starts with a capital letter, with all other letters using lower case.

That's it.

To get the monster formula, you just build each formula into its dependent calculation so the last formula could be expressed as

=PROPER(TRIM(P44))

and the formula before that could be written as

=PROPER(TRIM(CONCAT(P42#)))

If you carry on this approach, this will eventually result in our monster formula, viz.

=PROPER(TRIM(CONCAT(IF(INDEX(IF(ISNUMBER(VALUE(MID(F12,SEQUENCE(1,LEN(F12)),1))),1,),SEQUENCE(1,LEN(F12)))=INDEX(IF(ISNUMBE R(VALUE(MID(F12,SEQUENCE(1,LEN(F12)),1))),1,),SEQUENCE(1,LEN(F12),0)),MID(F12,SEQUENCE(1,LEN(F12)),1),1,""&MID(F12,SEQUENCE(1,LEN(F12)),1)))))

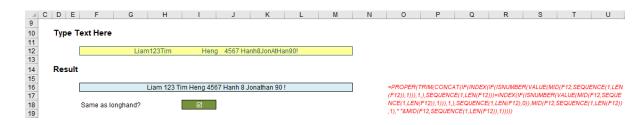

#### Word to the Wise

Dynamic arrays are only supported in Microsoft 365 and Excel on the Web presently. If you have an earlier version of Excel, the suggested solution here will neither display correctly nor calculate appropriately. In this case, you will have to revert to VBA (e.g. as User Defined Function), a

third party add-in or Power Query. You can't use **LAMBDA** either! For the time being!

Until next time.

# **Upcoming SumProduct Training Courses - COVID-19 update**

Due to the COVID-19 pandemic that is currently spreading around the globe, we are suspending our in-person courses until further notice. However, to accommodate the new working-from-home dynamic, we are switching our public and in-house courses to an online delivery stream, presented via Microsoft Teams, with a live presenter running through the same course material, downloadable workbooks to complete the hands-on exercises during the training session, and a recording of the sessions for

your use within 1 month for you to refer back to in the event of technical difficulties. To assist with the pacing and flow of the course, we will also have a moderator who will help answer questions during the course.

If you're still not sure how this will work, please contact us at <a href="mailto:training@sumproduct.com">training@sumproduct.com</a> and we'll be happy to walk you through the process.

| Location           | Course                                | Date             | Date             | Duration                 | Duration |
|--------------------|---------------------------------------|------------------|------------------|--------------------------|----------|
| Online (Australia) | Excel Tips and Tricks                 | 6 Oct 2021       | 09:00-17:00 AEDT | (-1 day) 22:00-07:00 GMT | 1 Day    |
| Online (Australia) | Financial Modelling                   | 7 - 8 Oct 2021   | 09:00-17:00 AEDT | (-1 day) 22:00-07:00 GMT | 2 Days   |
| Online (Australia) | Power Pivot, Power Query and Power BI | 3 - 5 Nov 2021   | 09:00-17:00 AEDT | (-1 day) 22:00-07:00 GMT | 3 Days   |
| Online (Australia) | Excel Tips and Tricks                 | 10 Nov 2021      | 09:00-17:00 AEDT | (-1 day) 22:00-07:00 GMT | 1 Day    |
| Online (Australia) | Financial Modelling                   | 11 - 12 Nov 2021 | 09:00-17:00 AEDT | (-1 day) 22:00-07:00 GMT | 2 Days   |
| Online (Australia) | Power Pivot, Power Query and Power BI | 8 - 10 Dec 2021  | 09:00-17:00 AEDT | (-1 day) 22:00-07:00 GMT | 3 Days   |
| Online (Australia) | Excel Tips and Tricks                 | 15 Dec 2021      | 09:00-17:00 AEDT | (-1 day) 22:00-07:00 GMT | 1 Day    |
| Online (Australia) | Financial Modelling                   | 16 - 17 Dec 2021 | 09:00-17:00 AEDT | (-1 day) 22:00-07:00 GMT | 2 Days   |

# **Key Strokes**

Each newsletter, we'd like to introduce you to useful keystrokes you may or may not be aware of. This year, we thought we'd revisit each function key in depth (there are 12 – one for each month of the year!). Given it's now October, let's look at the **F10** tips.

| Keystroke         | What it does                         |
|-------------------|--------------------------------------|
| F10               | Activate menus                       |
| CTRL + F10        | Toggle maximised / restored          |
| SHIFT + F10       | Activate context menus (right-click) |
| ALT + SHIFT + F10 | Show On-Object User Interface (OOUI) |

Hey, it's not our fault so many do the same thing this month!

There are c.550 keyboard shortcuts in Excel. For a comprehensive list, please download our Excel file at www.sumproduct.com/thought/keyboard-shortcuts. Also, check out our new daily Excel Tip of the Day feature on the www.sumproduct.com homepage.

## **Our Services**

We have undertaken a vast array of assignments over the years, including:

- · Business planning
- Building three-way integrated financial statement projections
- · Independent expert reviews
- Key driver analysis
- Model reviews / audits for internal and external purposes
- M&A work
- Model scoping
- · Power BI, Power Query & Power Pivot
- · Project finance
- · Real options analysis
- Refinancing / restructuring
- · Strategic modelling
- · Valuations
- Working capital management

If you require modelling assistance of any kind, please do not hesitate to contact us at contact@sumproduct.com.

## Link to Others

These newsletters are not intended to be closely guarded secrets. Please feel free to forward this newsletter to anyone you think might be interested in converting to "the SumProduct way".

If you have received a forwarded newsletter and would like to receive future editions automatically, please subscribe by completing our newsletter registration process found at the foot of any www.sumproduct.com web page.

# **Any Questions?**

If you have any tips, comments or queries for future newsletters, we'd be delighted to hear from you. Please drop us a line at newsletter@sumproduct.com.

# **Training**

SumProduct offers a wide range of training courses, aimed at finance professionals and budding Excel experts. Courses include Excel Tricks & Tips, Financial Modelling 101, Introduction to Forecasting and M&A Modelling.

Check out our more popular courses in our training brochure:

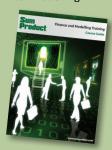

Drop us a line at training@sumproduct.com for a copy of the brochure or download it directly from www.sumproduct.com/training.